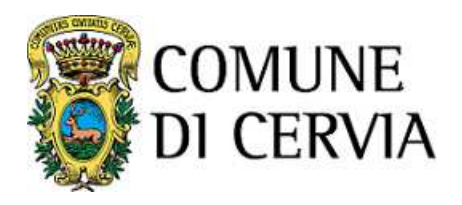

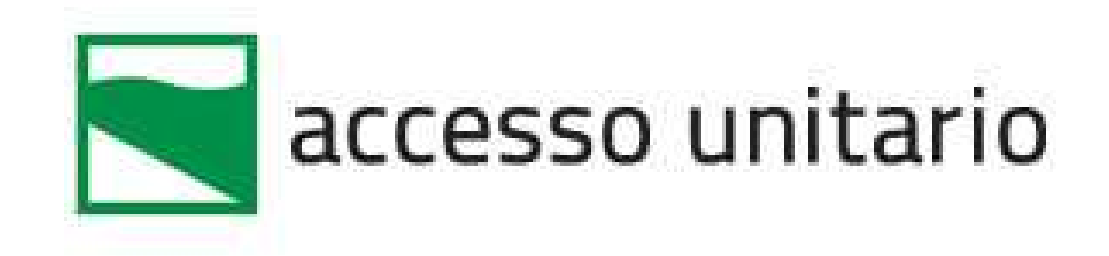

**Manuale utente** 

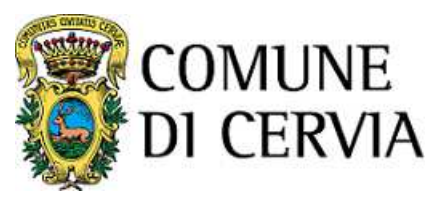

Redazione 07/02/2019 Revisione 29/10/2021

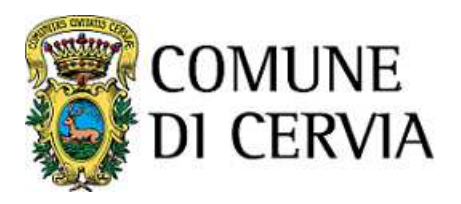

# **Sommario**

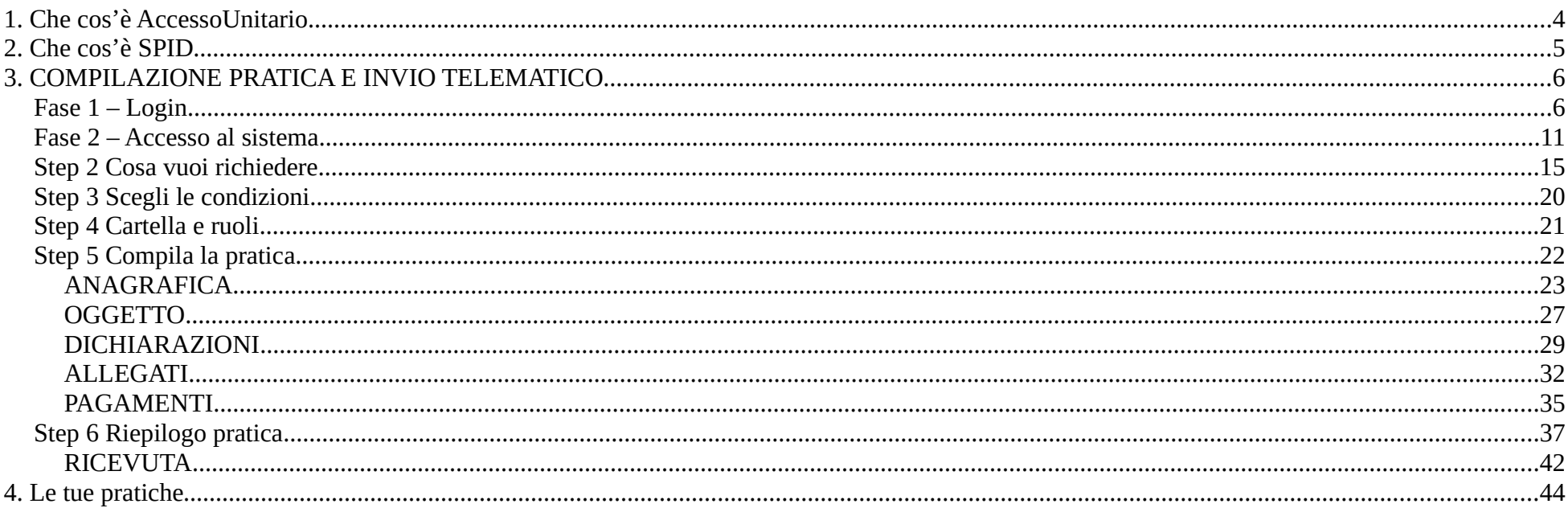

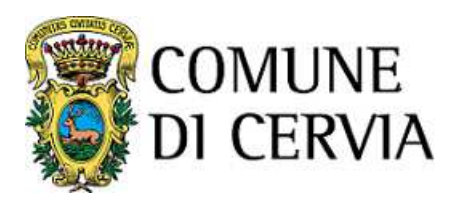

# **1. Che cos'è AccessoUnitario**

La piattaforma telematica (**AccessoUnitario**) permette l'invio online delle pratiche dalle imprese ai Suap econsente la trasmissione dei documenti tra i Suap e gli enti che intervengono nei procedimenti.

Per accedere ad AccessoUnitario in modalità digitale è necessario:

- disporre di un'identità **SPID o una smartcard personale CIE/CNS**
- disporre di un certificato di **firma digitale** o attribuire procura speciale ad un soggetto registrato e ingrado di firmare digitalmente
- avere un indirizzo di **posta elettronica certificata (PEC)** per lo scambio di comunicazioni e ricevutecon gli Enti.

L'accesso al portale richiede necessariamente l'autenticazione.

Il **servizio AccessoUnitario** è disponibile all'indirizzo **https://au.lepida.it/suaper-fe/#/AreaPersonale,** di seguito vengono descritte in dettaglio le modalità di utilizzo.

**ATTENZIONE: perché l'invio della pratica si consideri "andato a buon fine" (art. 6 dell'allegato al DPR 160/2010) è necessario che giunga all'indirizzo di email, indicato nell'anagrafica al momento**della compilazione, una RICEVUTA DI AVVENUTA CONSEGNA che, in caso di SCIA, costituisce<br>titole negligizza l'ettività Segne telesionente le guette NON DISULTA CONSEGNATA el SUAD di **titolo per iniziare l'attività. Senza tale ricevuta, la pratica NON RISULTA CONSEGNATA al SUAP dicompetenza.**

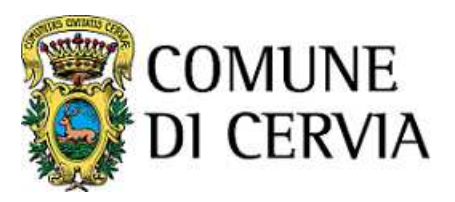

## **2. Che cos'è SPID**

SPID è il Sistema pubblico di Identità Digitale che permette a cittadini e imprese di accedere a tutti i servizi online della Pubblica Amministrazione (Servizi online del Comune, INPS, INAIL, Fascicolo Sanitario Elettronico, Agenzia delle Entrate, etc.) <sup>e</sup> dei privati aderenti, utilizzabile da computer, tablet <sup>e</sup> smartphone.

L'identità SPID si ottiene facendone richiesta ad uno degli identity provider (Gestori di identità digitale)accreditati - **https://www.spid.gov.it/richiedi-spid**

Dal 21 ottobre 2019 anche il Comune di Cervia rilascia gratuitamente credenziali SPID attraverso il nuovo servizio LepidaID. Le credenziali SPID di LepidaID sostituiscono le credenziali FedERa che dal 24luglio non vengono più rilasciate. **https://www.comunecervia.it/servizi/lepida-id-spid.html**

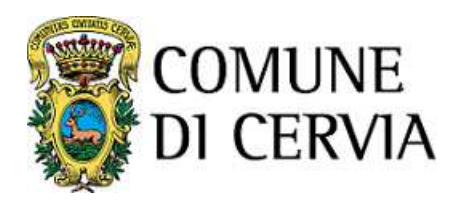

## **3. COMPILAZIONE PRATICA E INVIO TELEMATICO**

Per presentare in forma telematica le pratiche è necessario accedere al sito<br>http://www.accentraceautic.it/contini/contininforma.images.contributedla.co.ic.html **http://www.comunecervia.it/servizi/cervia-informa-imprese-sportello-unico.html** <sup>e</sup> selezionare l'icona:

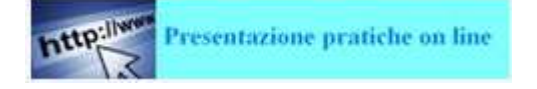

# **Fase 1 – Login**

 Tutte le volte che si vorrà accedere al sistema ed essere riconosciuti sarà necessario effettuare il LOGIN,fornendo "nome utente" e "password" per accedere a AccessoUnitario:

Click su **"Accedi" in alto a destra**

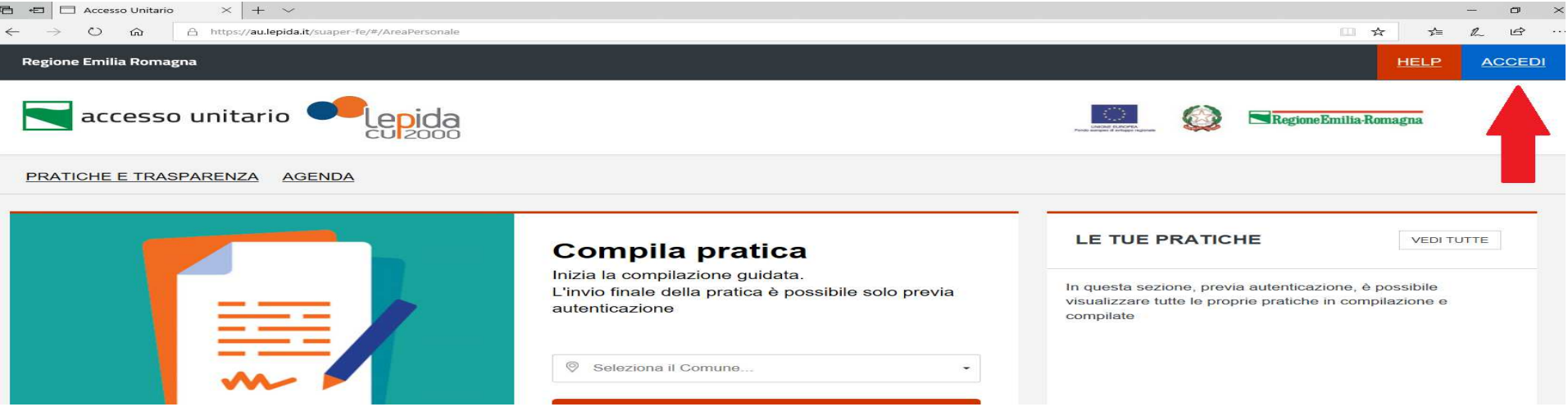

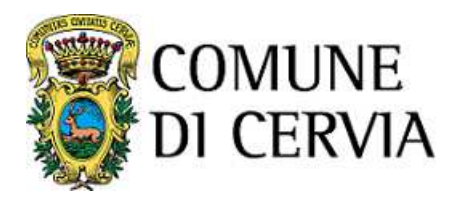

Selezionare il Sistema di autenticazione (nell'esempio del presente manuale : SPID) e, nella pagina seguente, selezionare il gestore delle credenziali (es. Lepida)

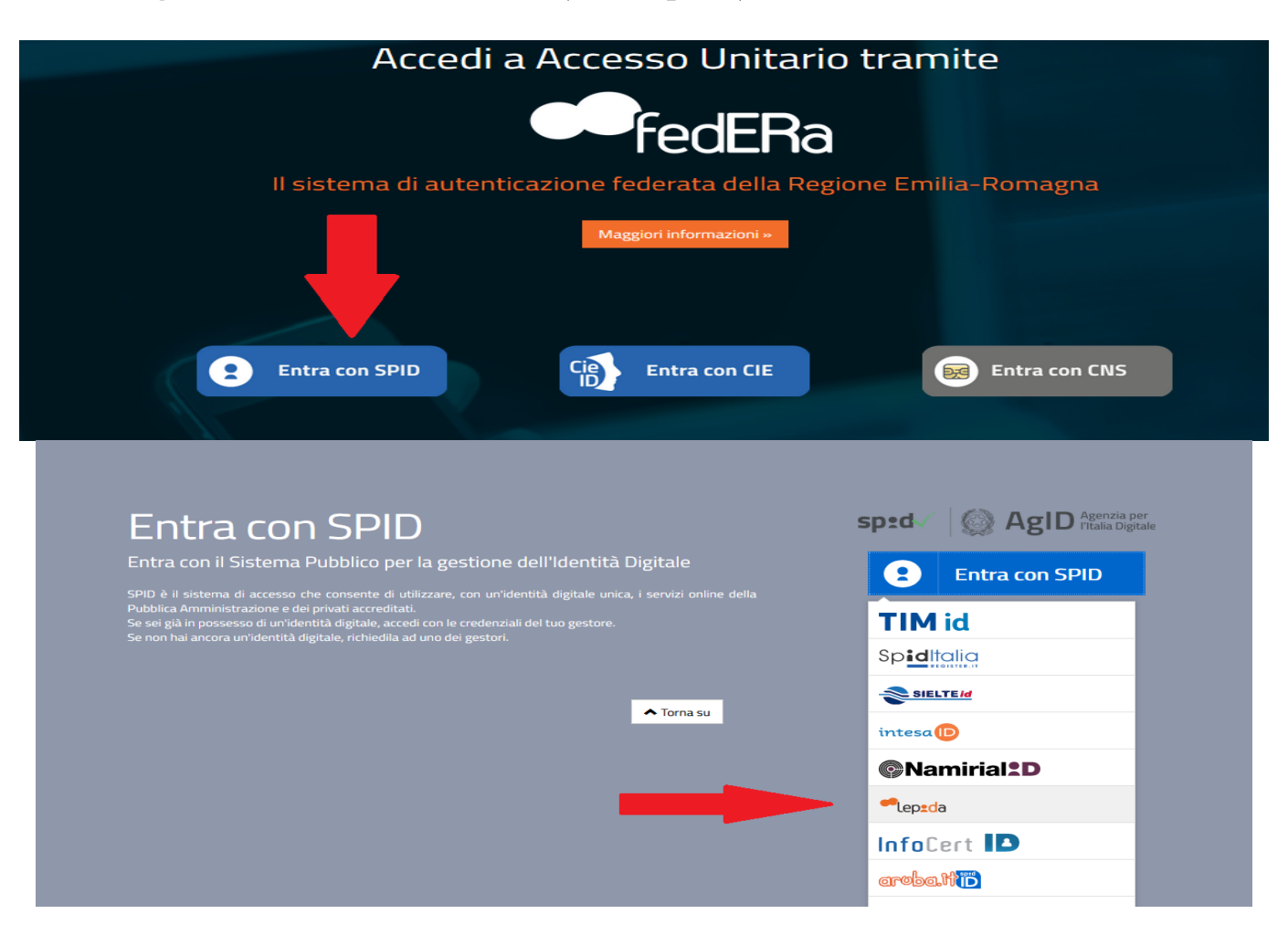

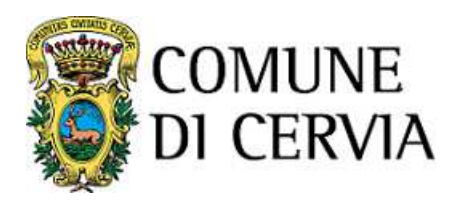

Appare la seguente schermata

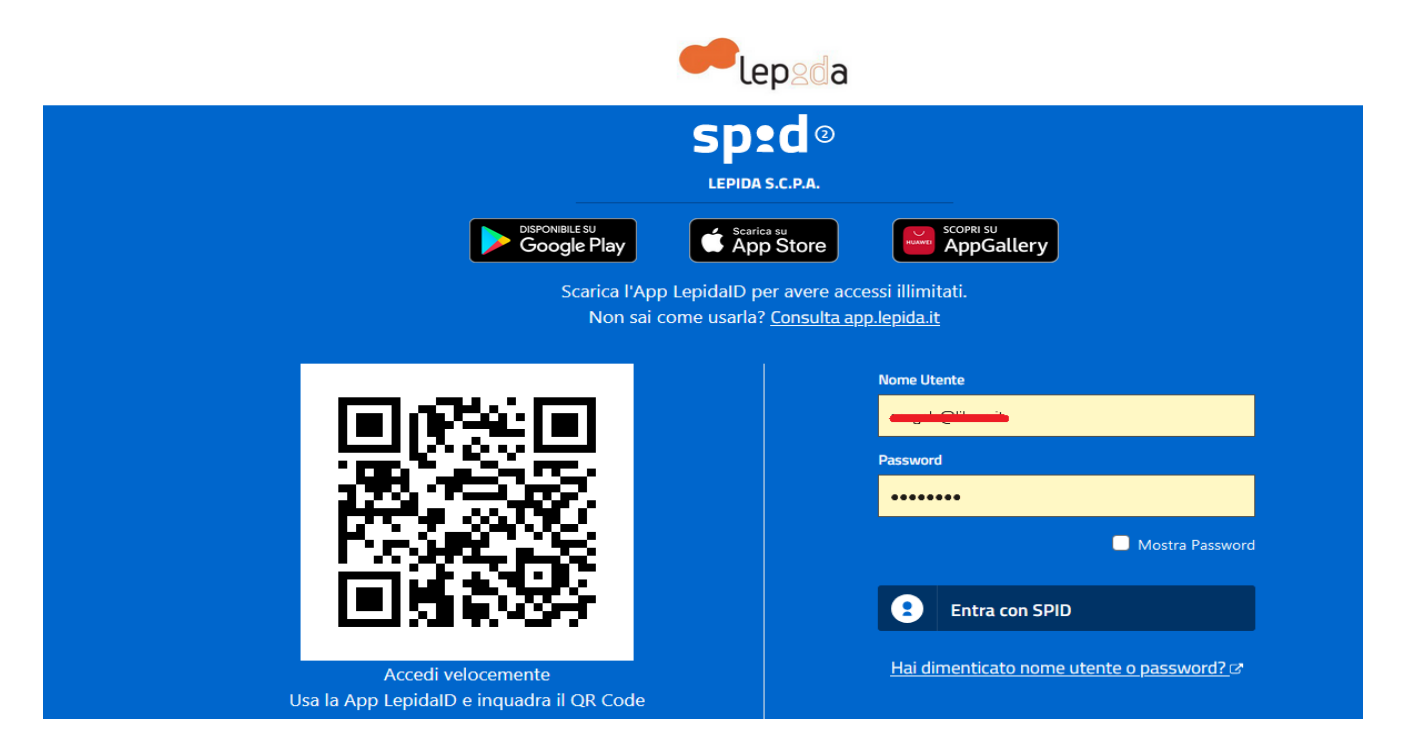

Nel campo "Utente" inserire il nome utente e nel campo "Password" inserire la password impostatidurante la registrazione in SPID, oppure inquadra il QR code con l'APP, e click su "Entra con SPID".

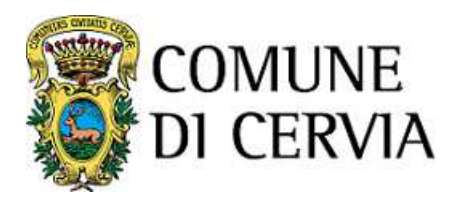

Compare la schermata seguente in cui occorre selezionare come procedere nel livello 2 di sicurezza(nell'esempio del presente manuale : inserimento di un codice OTP)

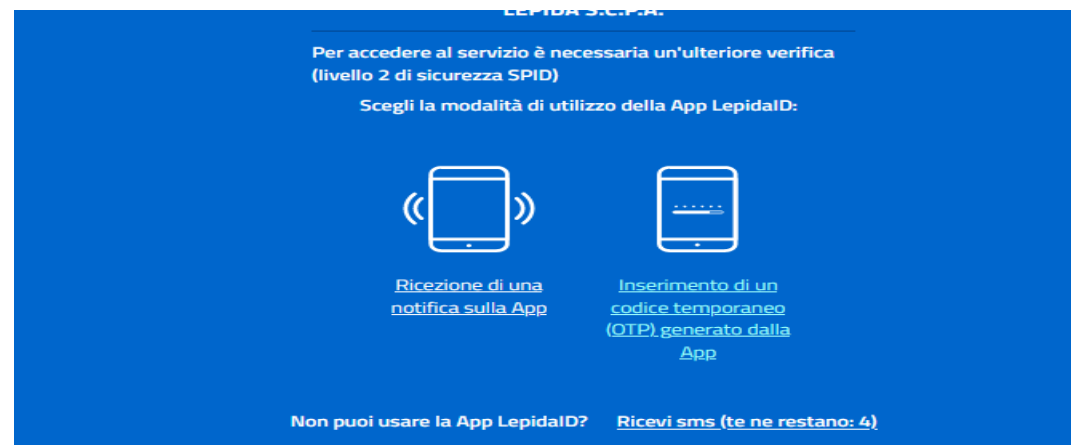

Codice che occorre inserire nella pagina successiva

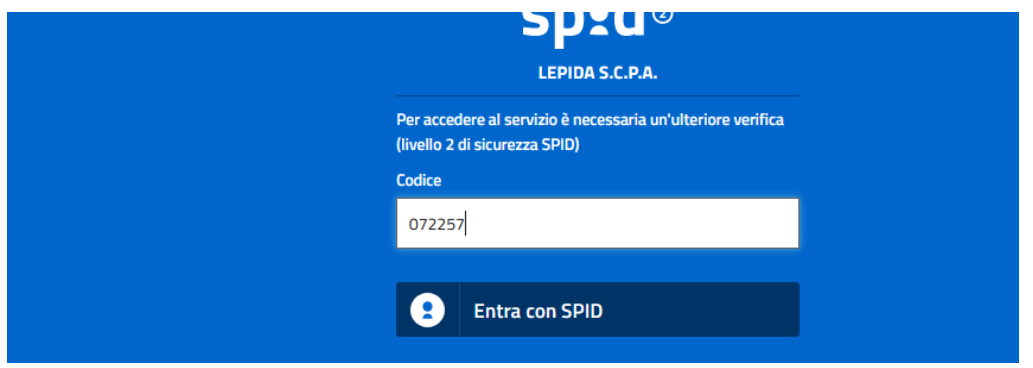

9 di 45

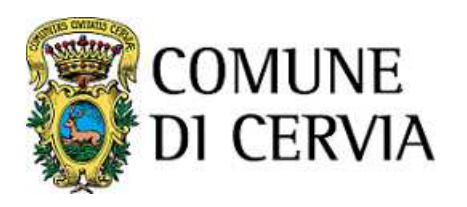

A questo punto si ritorna automaticamente alla schermata iniziale:

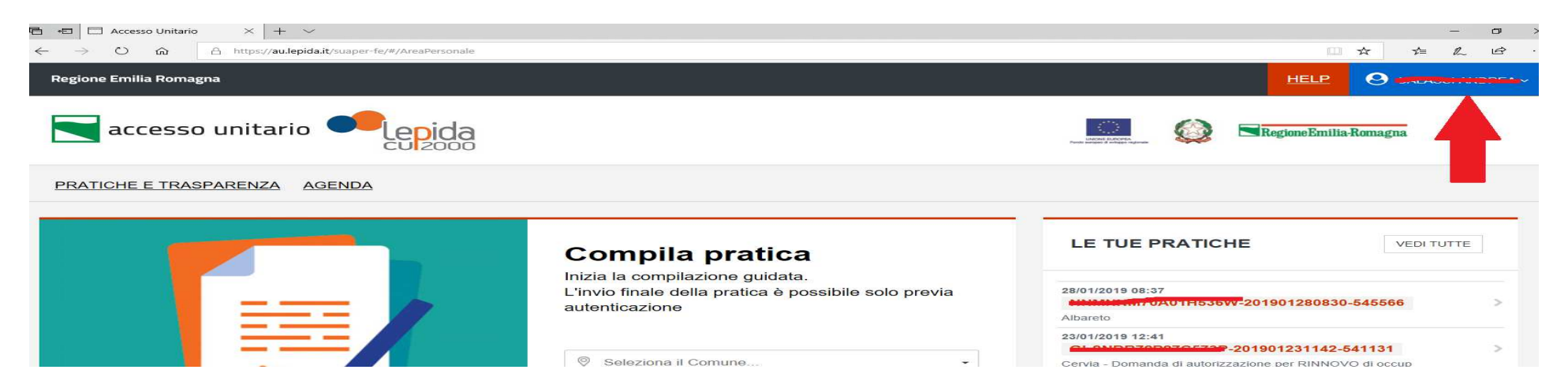

In alto al destra compare il proprio nome su cui eventualmente cliccare per consultare le proprie praticheoppure uscire dal sistema tramite il Log Out

#### **ATTENZIONE**

Il sistema permette l'accesso anche in modalità 'anonima' ovvero senza che l'utente effettui il login.

Questa modalità - utile per prendere visione delle modulistiche, delle normative di riferimento e degliallegati richiesti - non permette la compilazione dei moduli, né l'invio telematico della pratica.

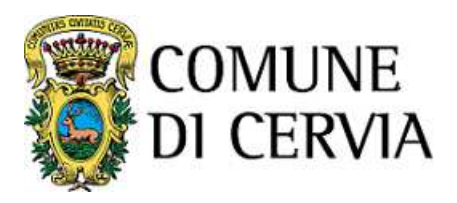

# **Fase 2 – Accesso al sistema**

Effettuate l'accesso è possibile effettuare le seguenti operazioni

- **compilazione di una pratica**
- **visione delle proprie pratiche**

Selezionando "**Le tue pratiche"** l'operatore ha accesso alla banca dati delle istanze compilate e inviate oin fase di compilazione:

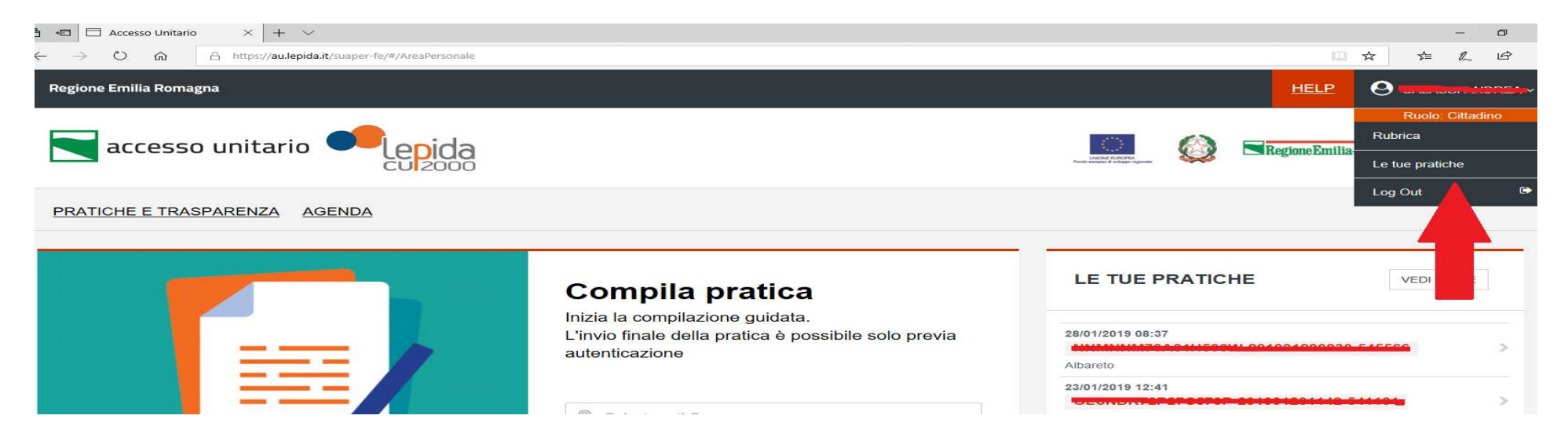

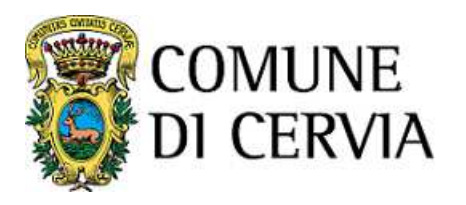

Per la compilazione e l'inoltro di una pratica occorre invece selezionare il Comune destinatario nell'icona**"Compila pratica"** e poi selezionare **"Avvia compilazione"**

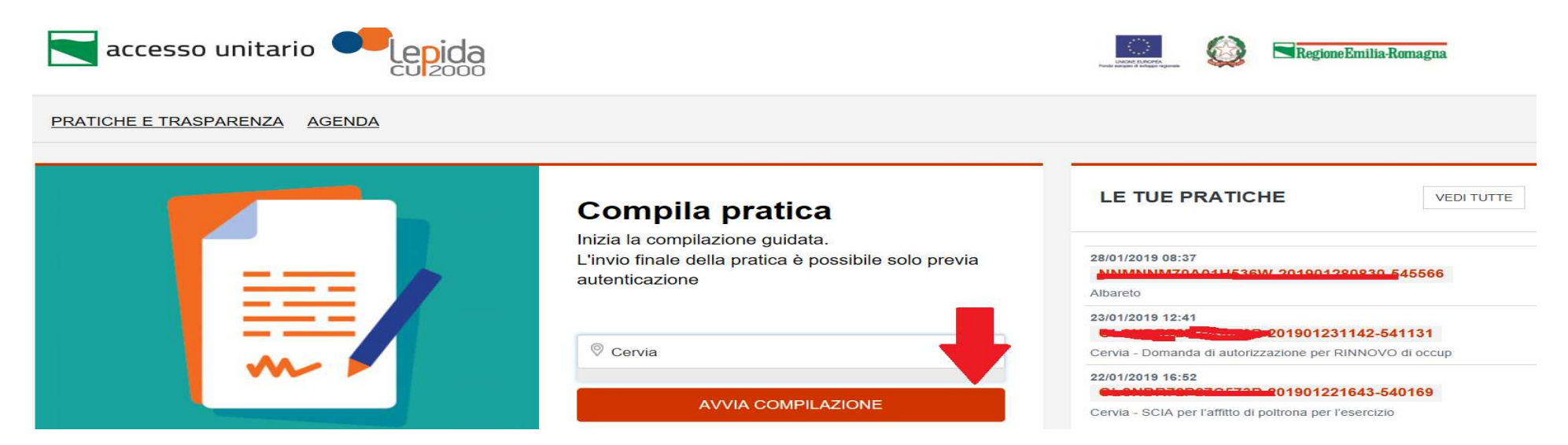

## **Compilazione: informazioni generali**

Il processo di compilazione guidata si articola in diversi passaggi:

- scelta del settore di attività;
- scelta del tipo di intervento/i da richiedere/attivare
- compilazione delle dichiarazioni necessarie
- caricamento(upload) dell'eventuale documentazione da allegare

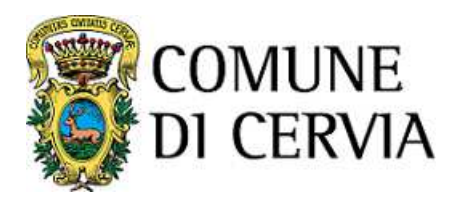

In qualsiasi momento è possibile capire in quale posizione della procedura di compilazione ci si trovaguardando gli step nella parte in alto dello schermo.

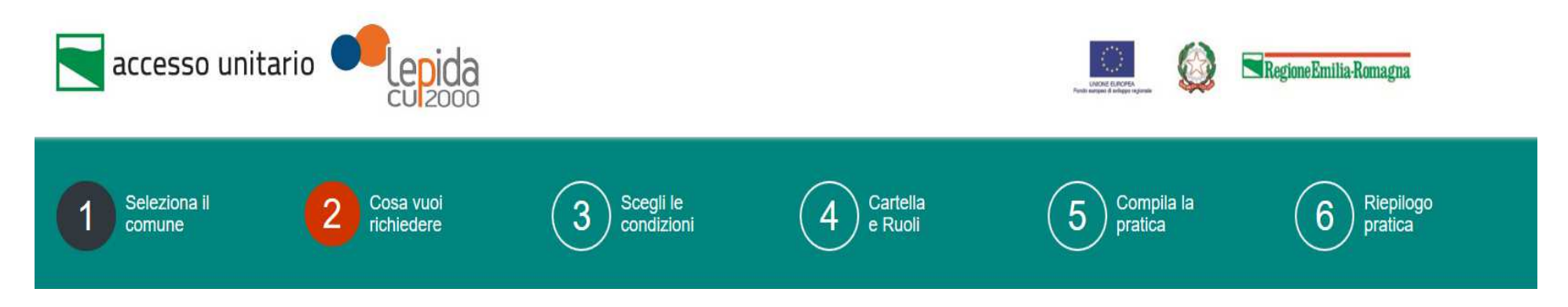

Per avanzare o tornare indietro nella compilazione si utilizzano i bottoni posti in fondo alla pagina

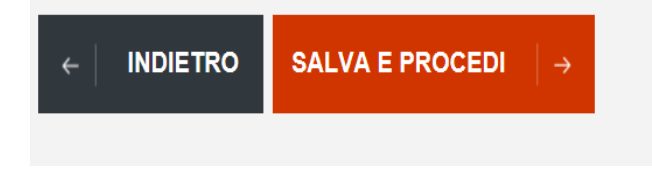

ATTENZIONE: non utilizzare MAI i tasti avanti e indietro del browser.

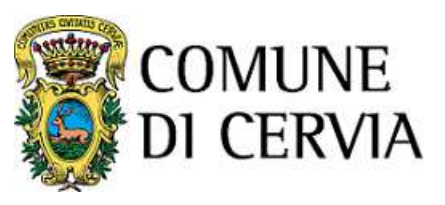

In qualsiasi momento inoltre è possibile salvare la pratica compilata fino a quel momento attraverso ilbottone

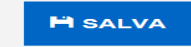

Quando il salvataggio viene effettuato, il sistema restituisce un messaggio di conferma.

 Le pratiche salvate sono conservate nella sezione "**LE TUE PRATICHE**" (distinte tra Pratiche completate,Pratiche in lavorazione, Pratiche integrazione).

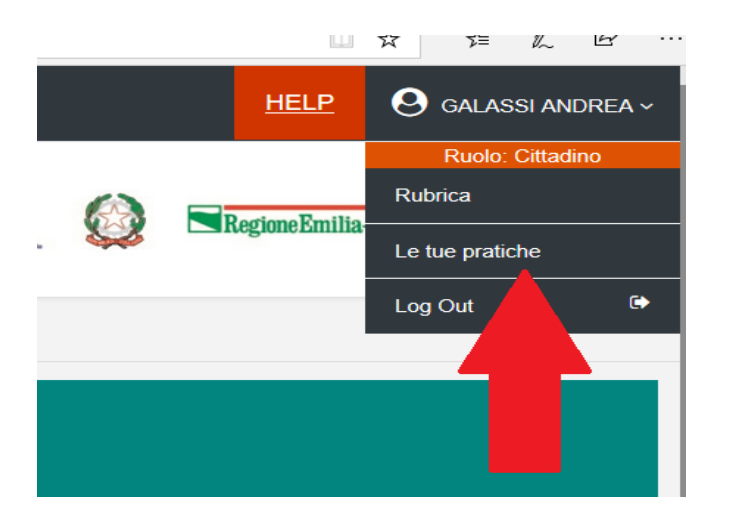

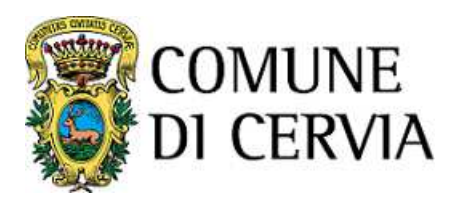

# **Step 2 Cosa vuoi richiedere**

Il sistema consente di ricercare modello/i di istanza da presentare attraverso una Ricerca classica oppurecon una Ricerca interattiva utilizzando parole chiave

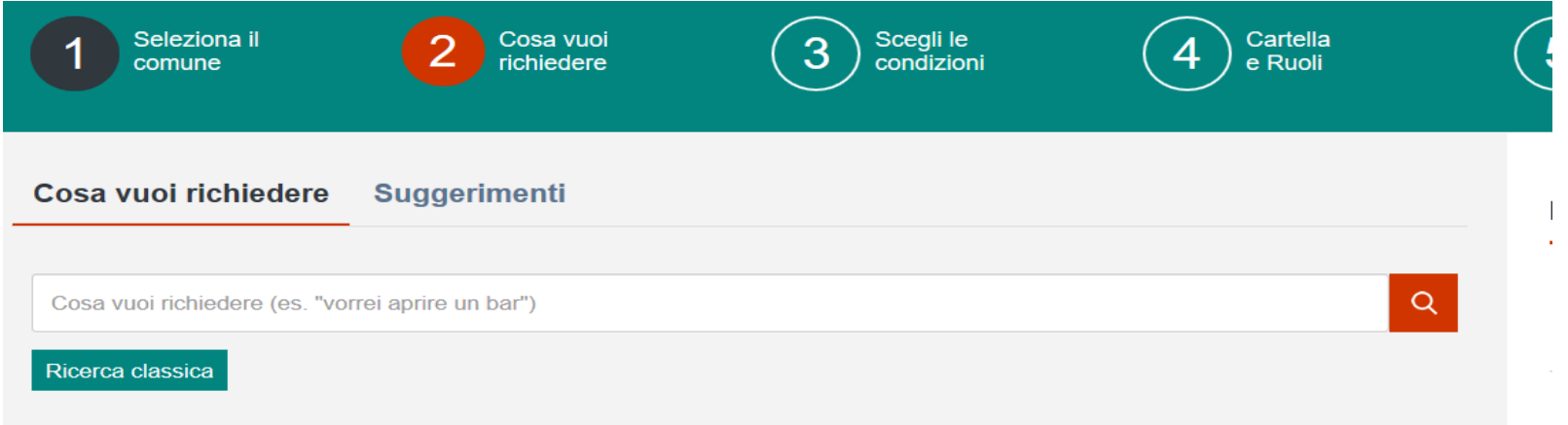

Attraverso la ricerca classica si seleziona il Settore relativo all'istanza da presentare. Si scende in dettagliofino a fleggare il tipo di istanza che si desidera inoltrare

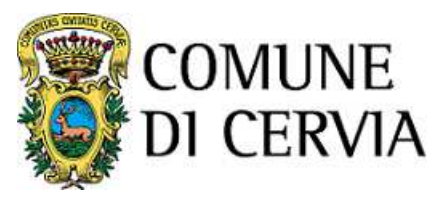

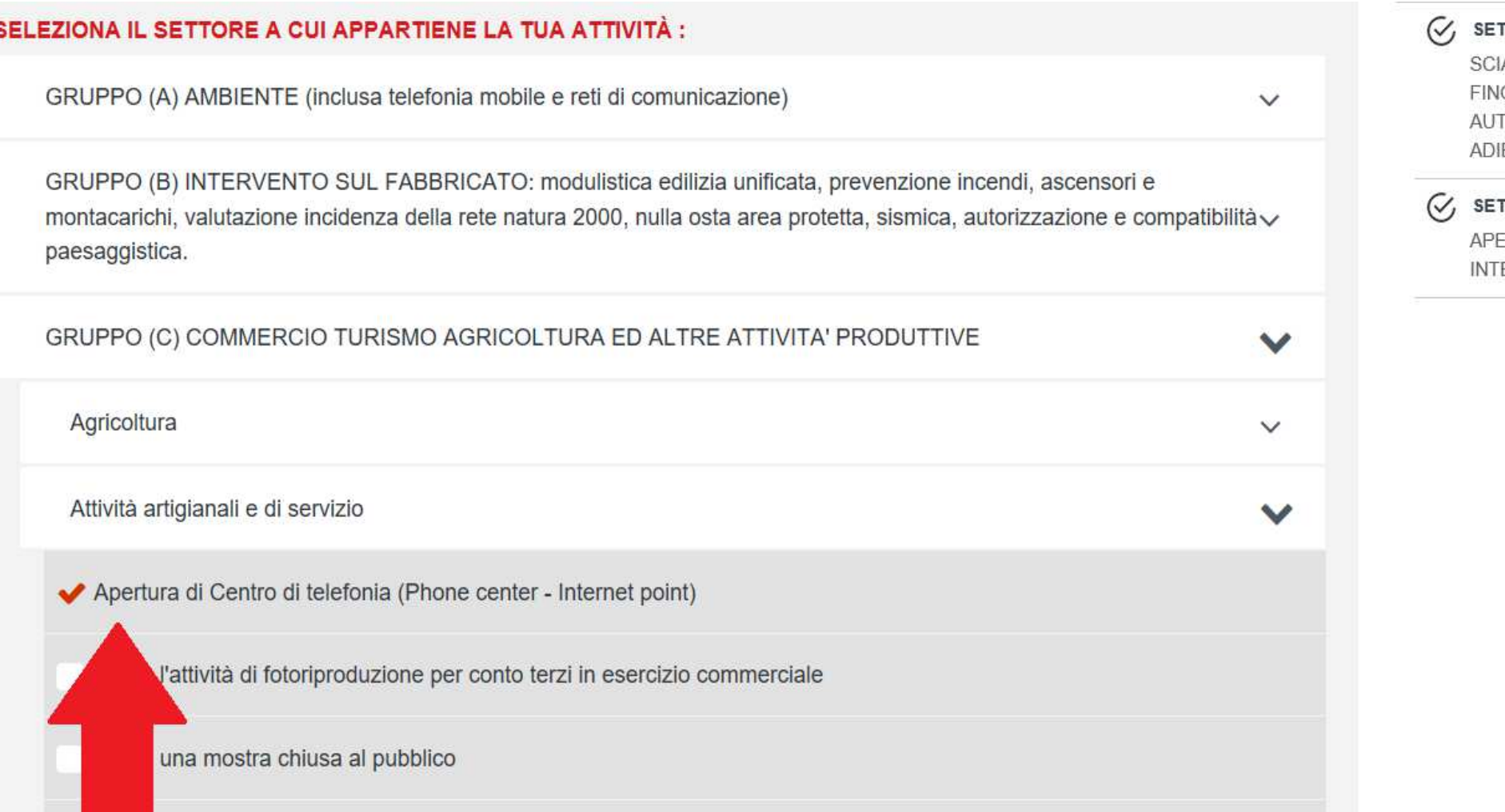

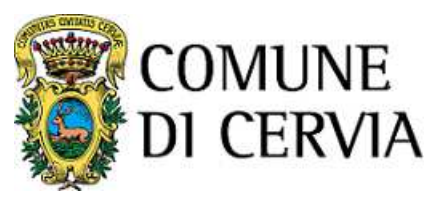

Dopo aver selezionato l'istanza desiderata, a fondo pagina il sistema propone l'informativa sul trattamentodei dati personali. Per procedere è necessario fleggare di aver preso visione dell'informativa.

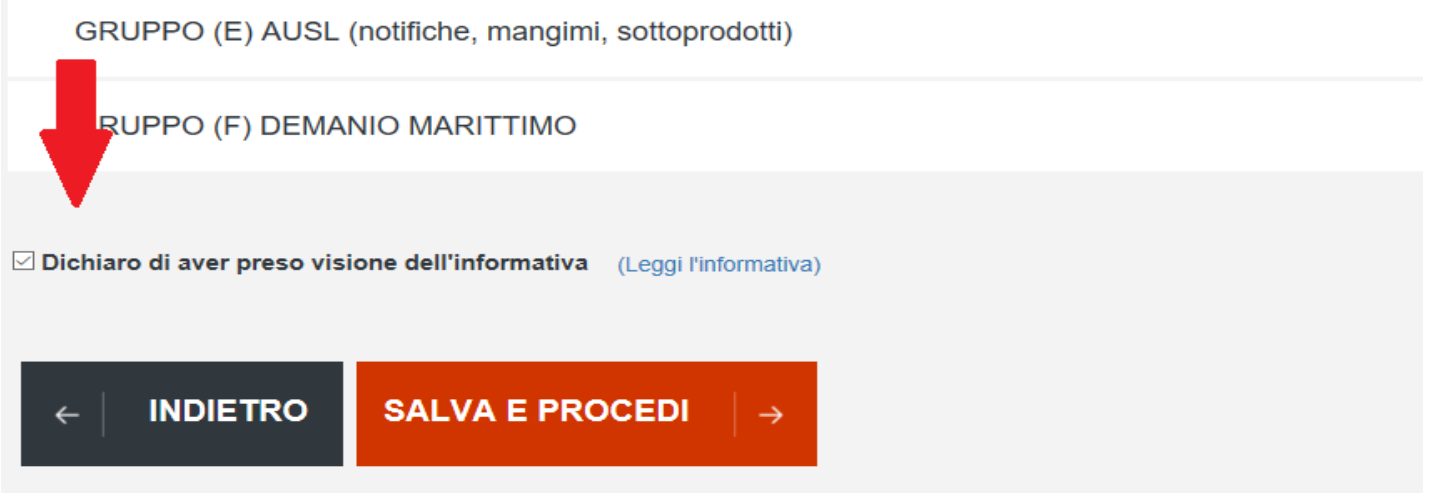

Nella schermata successiva il sistema propone l'intervento (o gli interventi) selezionati.

Occorre fleggare accanto ad essi per confermare la scelta.

Verrà proposta sulla destra la normativa di riferimento relativa all'argomento ed i siti internet in cui èpossibile effettuarne la consultazione

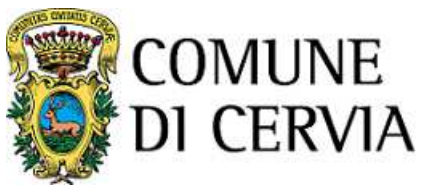

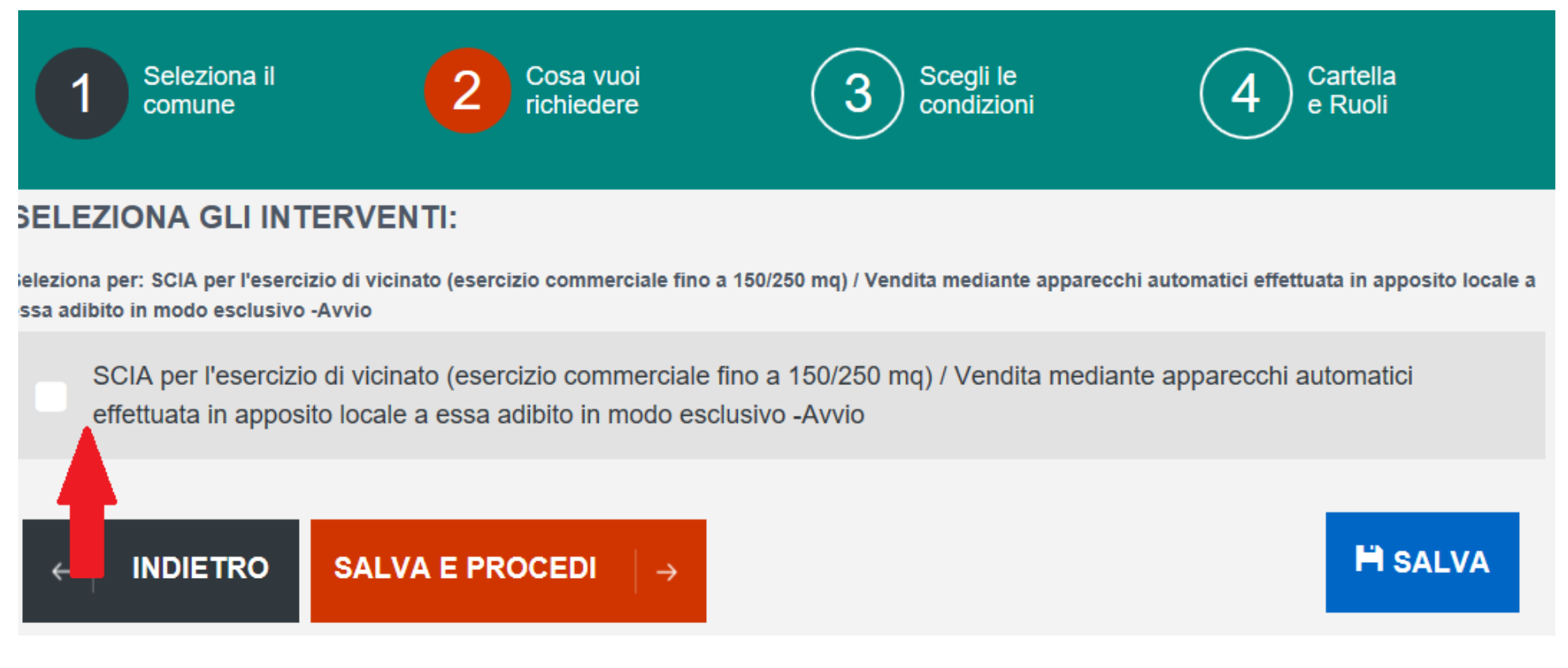

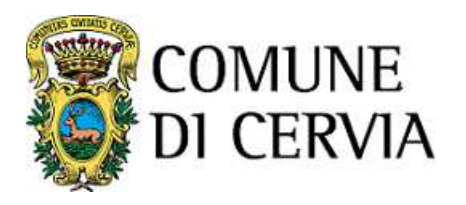

#### **ATTENZIONE**

 L'impresa può effettuare contestualmente diverse comunicazioni in merito alla stessa attività, selezionando contemporaneamente 2 o più opzioni

È estremamente importante in questa fase selezionare tutti gli ambiti di interesse. In molti casi è il sistema stesso che in fase di compilazione delle condizioni (STEP 3) attiva in automatico altri modulicorrelati alla tipologia di istanza selezionata.

SCIA UNICA - L'attività prevede la vendita di prodotti agricoli e zootecnici, mangimi, prodotti di origine minerale e chimico industriali destinati all'alimentazione animale

SCIA UNICA - Si presenta contestualmente il modello della notifica sanitaria (l'attività esercitata comprende il settore alimentare e/o è prevista la somministrazione di alimenti e bevande)

SCIA UNICA- L'attività prevede un'insegna esterna (per la quale è prevista una SCIA)

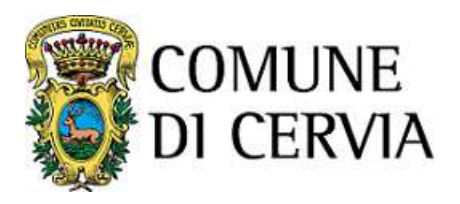

# **Step 3 Scegli le condizioni**

Una volta definiti gli interventi da presentare, il sistema – allo step 3 - richiede di indicare eventuali condizioni correlate ai moduli scelti (questo passaggio è necessario perchè il modulo e gli eventuali allegatisiano rispondenti alle esigenze dell'impresa)

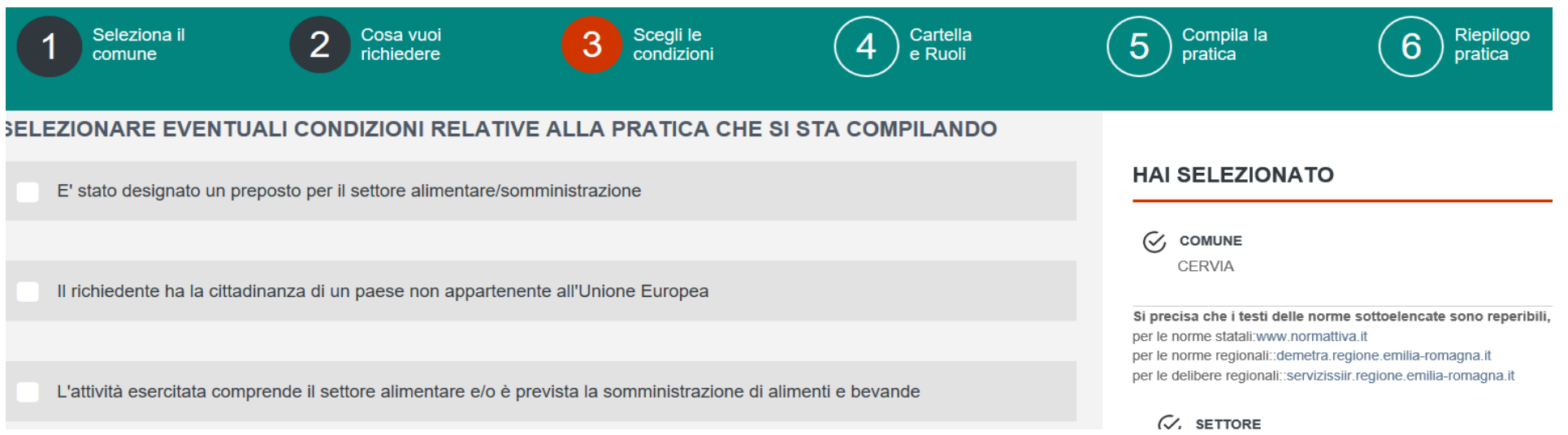

Selezionando, per esempio, **"il richiedente ha la cittadinanza di un paese non appartenente all'Unione Europea"** sarà poi richiesto come allegato il permesso di soggiorno.

Se non si rientra in nessuna delle opzioni descritte è comunque possibile proseguire.

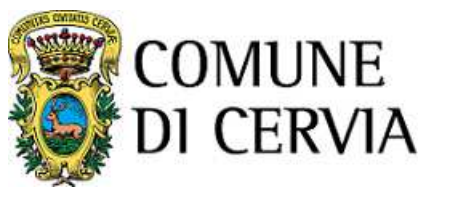

# **Step 4 Cartella e ruoli**

Si accede così alla pagina Cartella e ruoli in cui selezionare "Crea una nuova cartella"

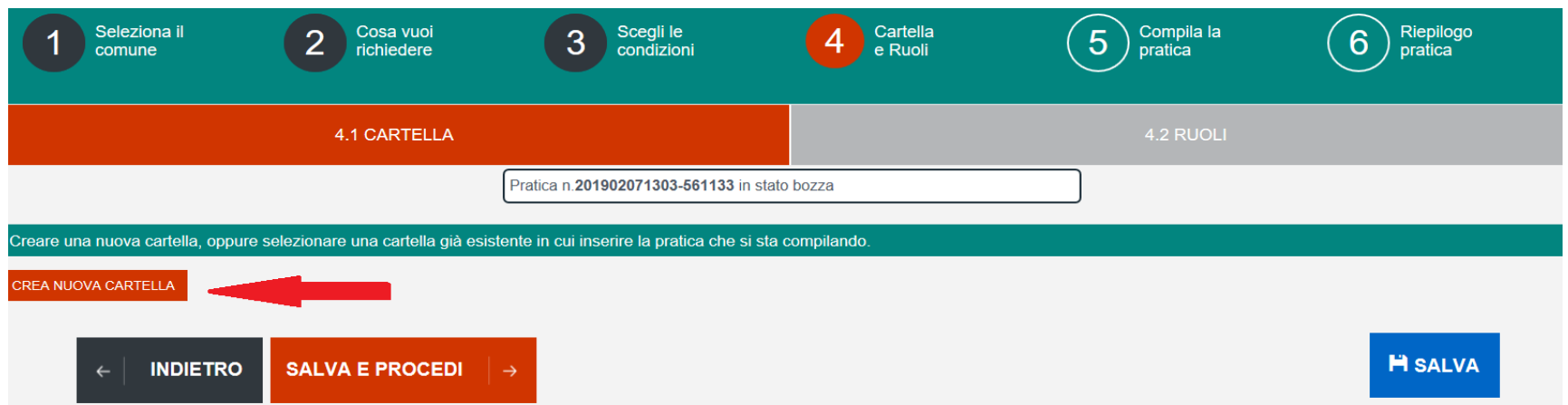

Il sistema mostra la creazione di una nuova cartella e a questo punto si procede con lo step successivo.

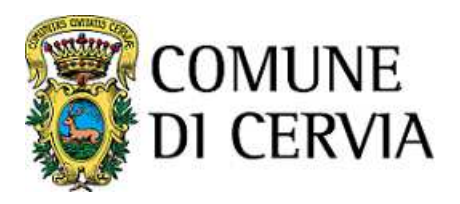

# **Step 5 Compila la pratica**

Si accede così alla pagina di compilazione della pratica distinta in varie sezioni (per passare a quella successiva è necessario aver compilato correttamente la maschera in cui ci si trova)

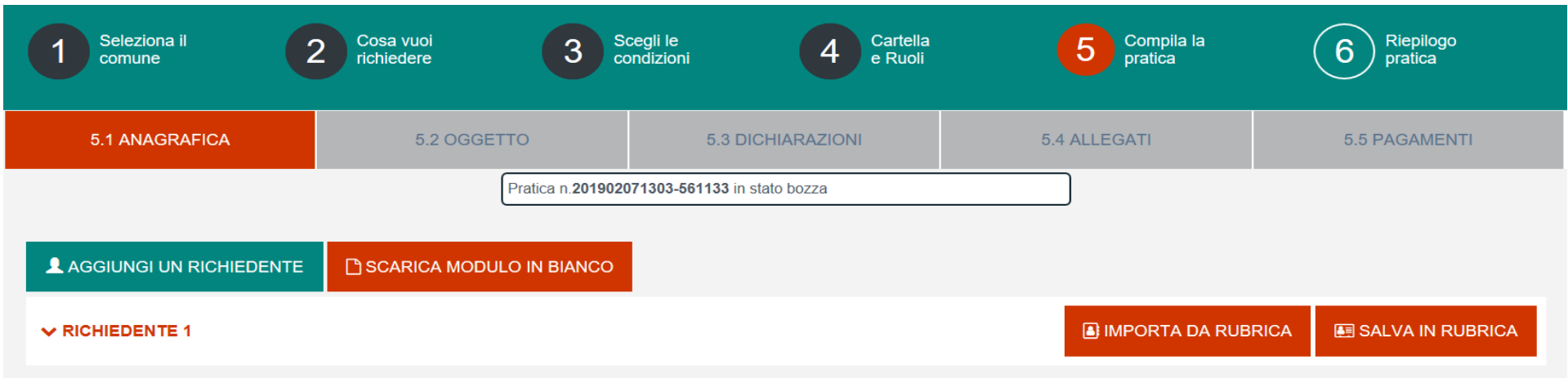

## ATTENZIONE

 I campi contrassegnati dall'asterisco \* sono obbligatori. Se non li si compila il sistema non permette diavanzare alla sezione successiva

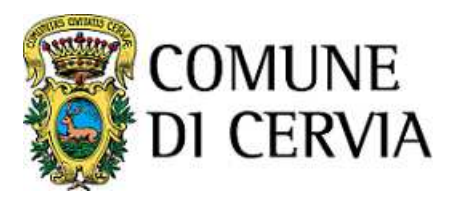

#### **ANAGRAFICA**

Questa sezione permette di inserire i dati anagrafici di tutti i soggetti, siano essi persone fisiche ogiuridiche, che figurano come richiedenti o titolari della pratica.

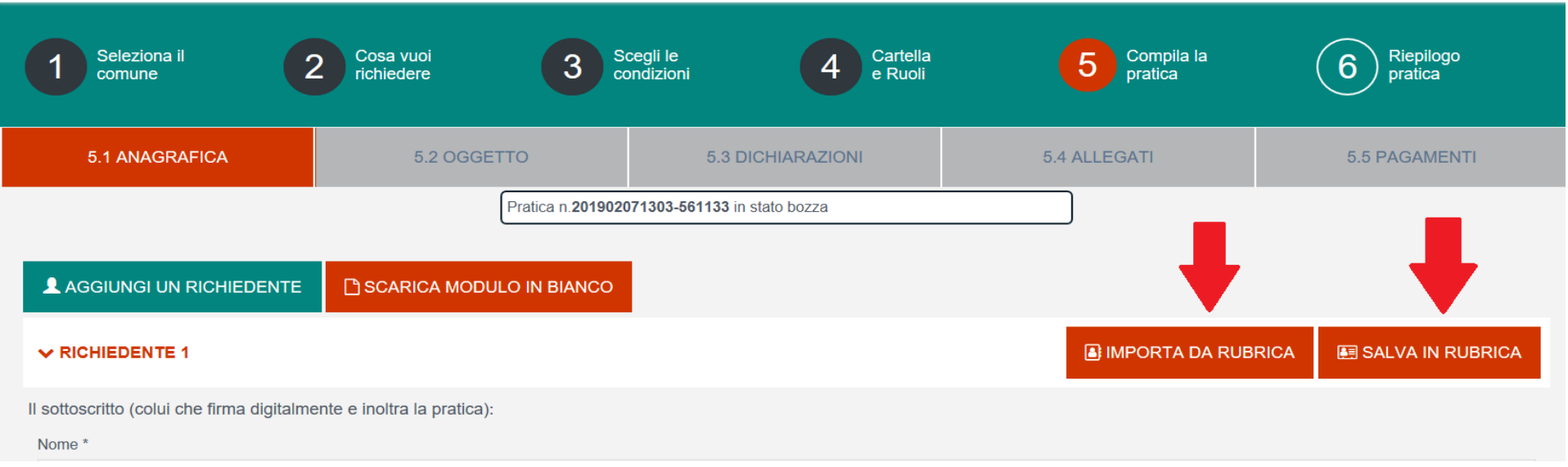

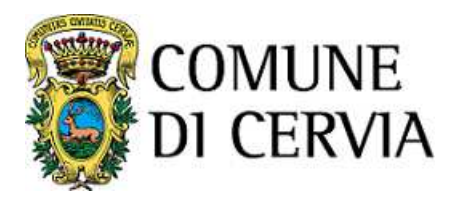

E' possibile inserire i dati della persona fisica compilando tutti i campi previsti dal sistema. Al termine della compilazione si possono salvare i dati in rubrica (selezionando il pulsante in alto a destra) per utilizzare l'anagrafica in future pratiche (in tal caso, in fase di compilazione, si seleziona il pulsante"Importa da rubrica" individuando l'anagrafica desiderata)

In fondo alla sezione è necessario specificare il ruolo dell'anagrafica

#### in qualita' di

O Legale rappresentante di società/Titolare di impresa individuale

● Persona fisica

O Legale rappresentante di privato

O Rappresentante di altro ente/associazione - (inclusi enti no profit)

O Professionista/associazione di categoria/altro soggetto munito di procura/in qualità di delegato dal procuratore

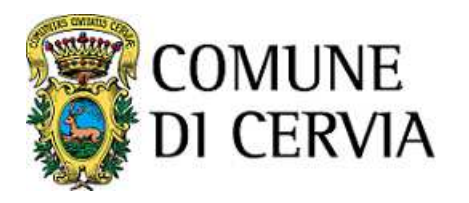

Selezionando ad esempio "Legale rappresentante di società/Titolare di impresa individuale" il sistemamostra in automatico la maschera dei dati anagrafici dell'impresa per cui si presenta l'istanza

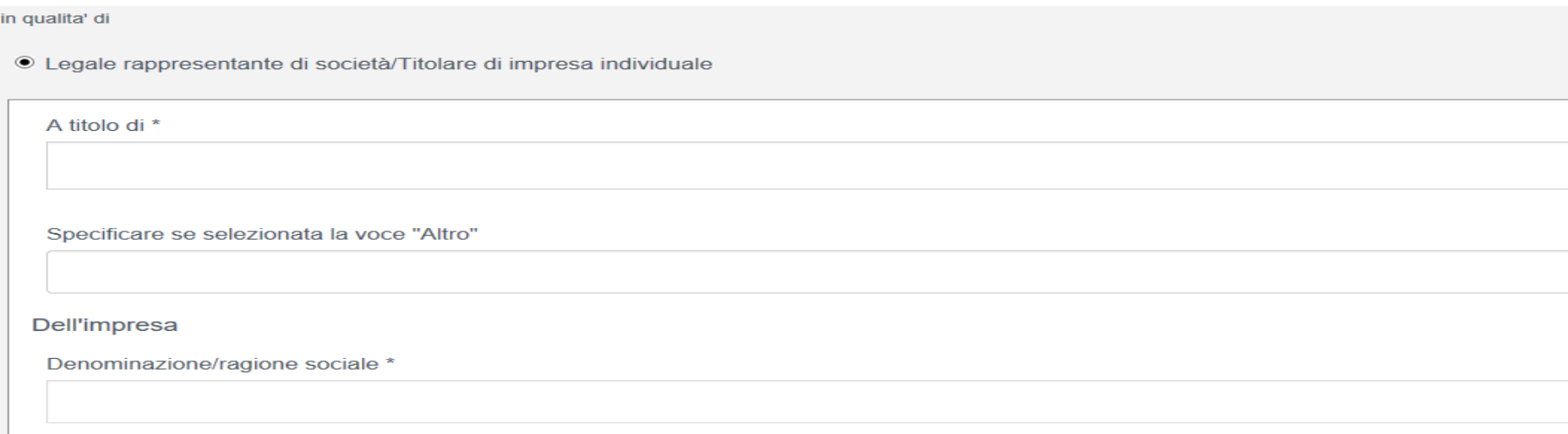

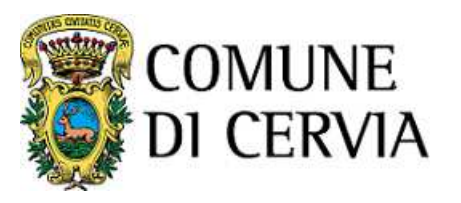

## **IMPORTANTE**

 **Per l'inserimento dei dati anagrafici della Persona giuridica è attiva la funzione di collegamento alla CCIAA che permette – inserendo il codice fiscale dell'impresa e selezionando la Lente – di recuperare in automatico i dati dagli archivi della Camera di Commercio.**

In ogni caso, verificare che tutti i campi obbligatori risultino correttamente compilati.

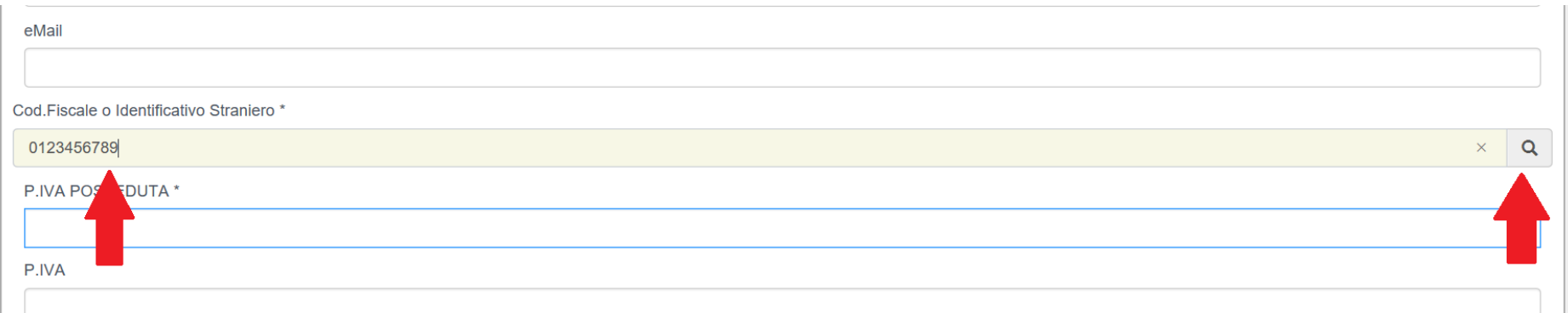

Il commercialista che entra con le proprie credenziali personali dovrà selezionare la seguente voce andando poi ad indicare i dati dell'impresa per cui agisce

⊙ Professionista/associazione di categoria/altro soggetto munito di procura/in qualità di delegato dal procuratore

Quando tutti i campi anagrafici obbligatori sono stati compilati si può avanzare allo step successivo.

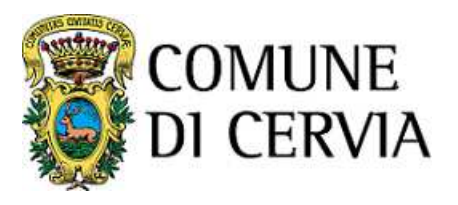

# **OGGETTO**

Questa sezione permette di inserire una descrizione sintetica della pratica che si sta presentando. Ilcampo è obbligatorio e per procedere allo step successivo è necessario che sia compilato.

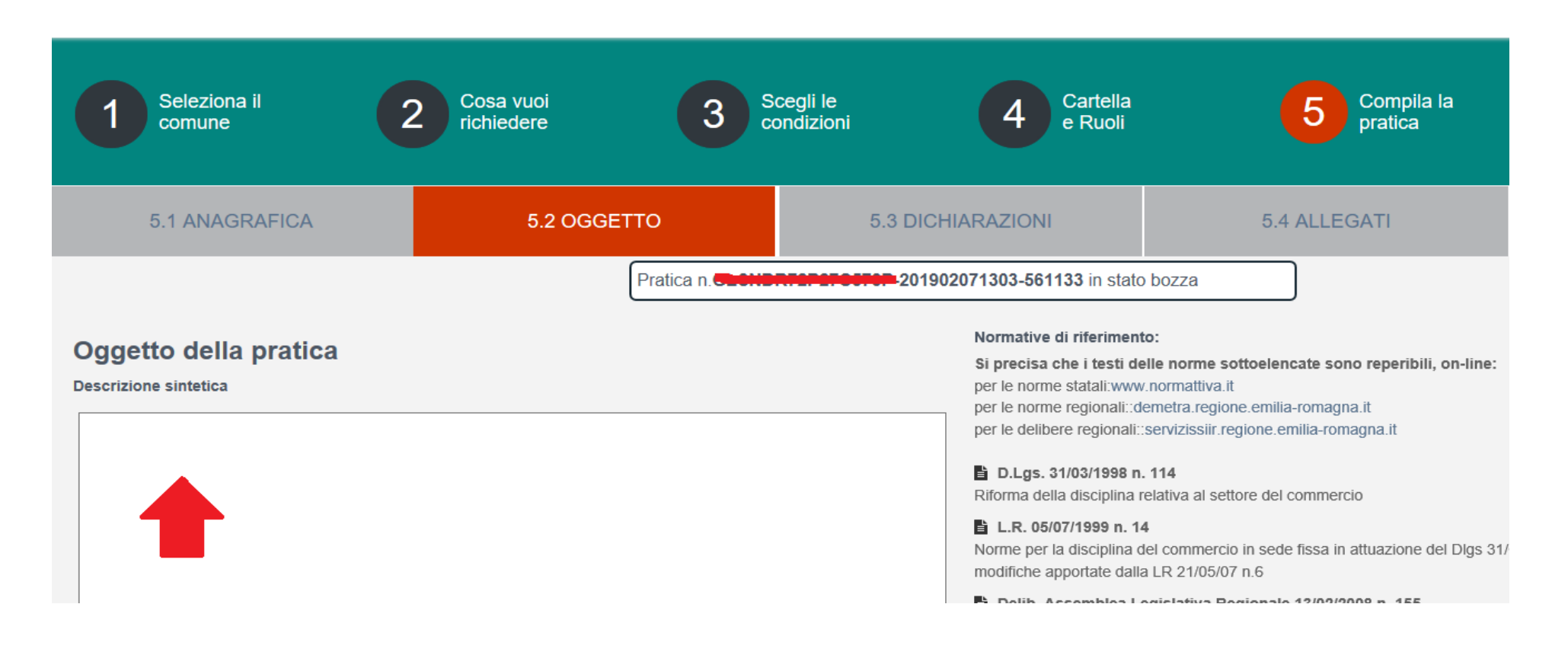

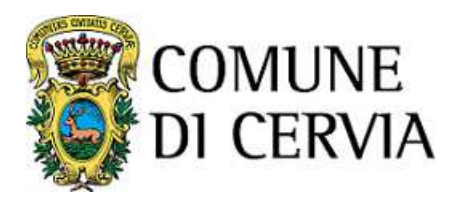

Da questa sezione è visibile il numero della pratica assegnato in automatico dal sistema.

Sotto il campo oggetto sono inoltre indicate le istanze selezionate.

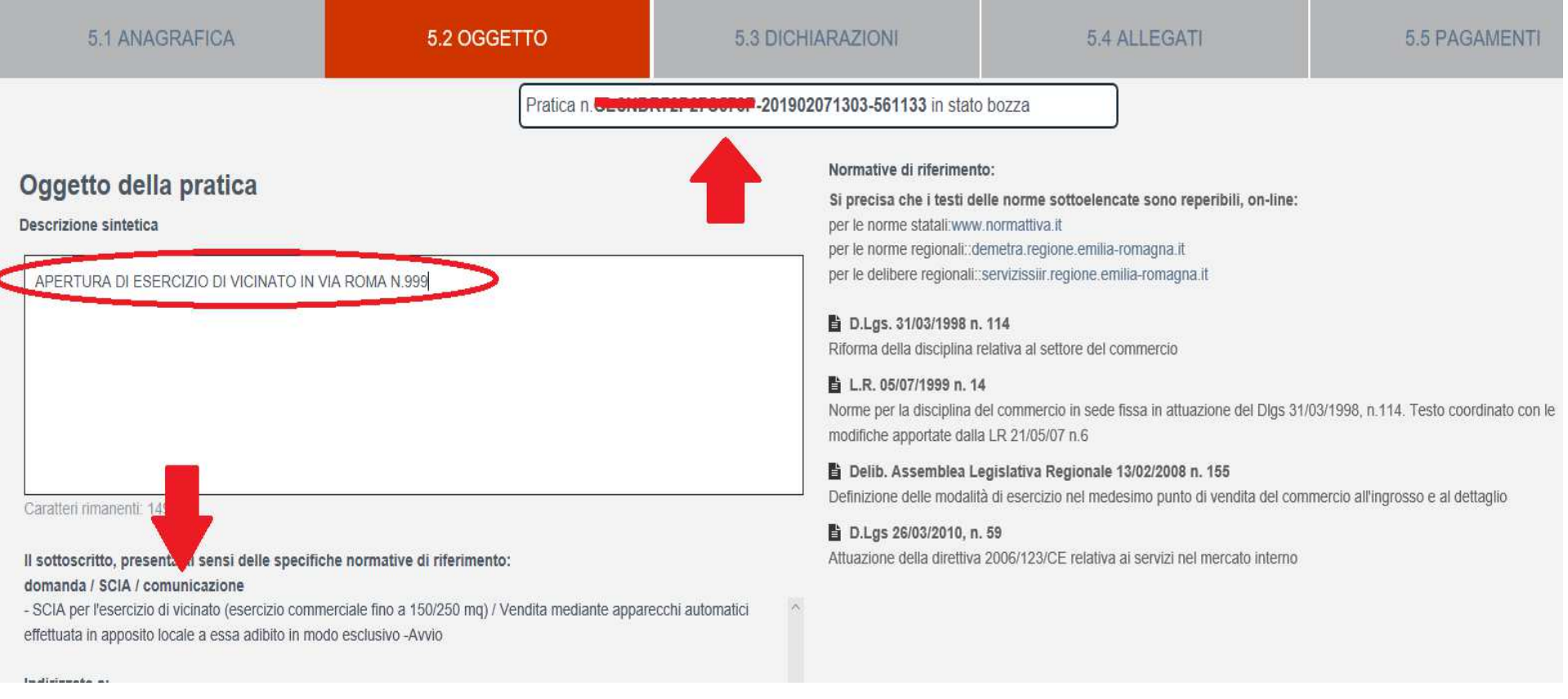

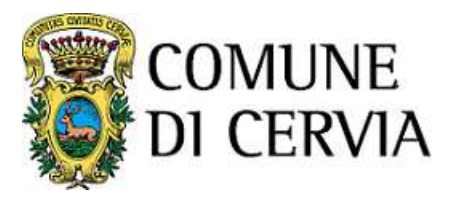

### **DICHIARAZIONI**

Il numero delle "dichiarazioni" dipende dai procedimenti individuati durante le scelte precedenti, con il vantaggio che, se una "dichiarazione" <sup>è</sup> prevista da più di un procedimento, ne viene richiesta la compilazione una sola volta.

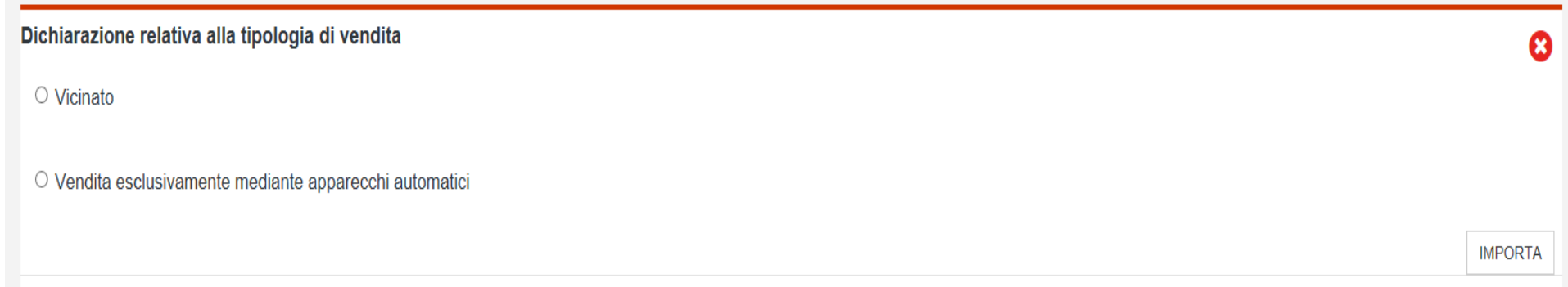

Ciascuna dichiarazione deve essere obbligatoriamente compilata fino a quando il fleg al suo interno nondiventa verde.

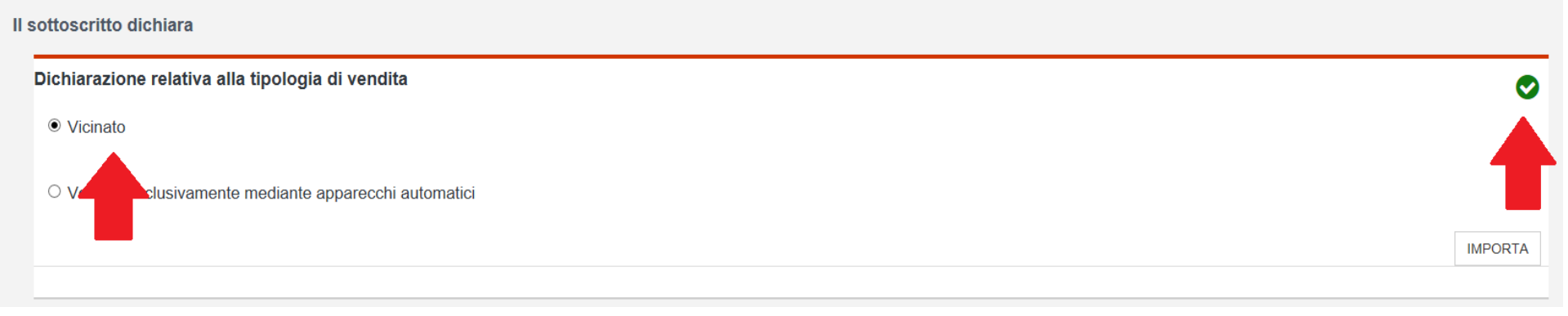

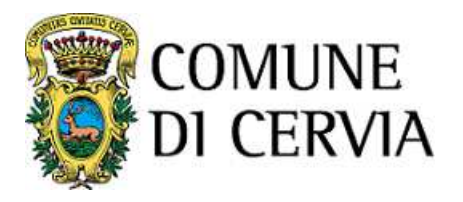

#### **IMPORTANTE**

 **Tale operazione di compilazione va effettuata per tutte le dichiarazioni fino a che tutti i fleg sono**diventati verdi. Solo a quel punto il sistema consente di passare alla successiva fase di<br>coricomente derlicilerati **caricamento degli allegati.**

In alcune dichiarazioni l'utente potrebbe avere la necessità di indicare ulteriori dati rispetto ai campi previsti di default dal sistema. In tal caso, al termine della dichiarazione, è necessario selezionare la voce **Aggiungi.** Comparirà un'estensione dei campi contenuti nella dichiarazione in cui inserire quanto si intende dichiarare.

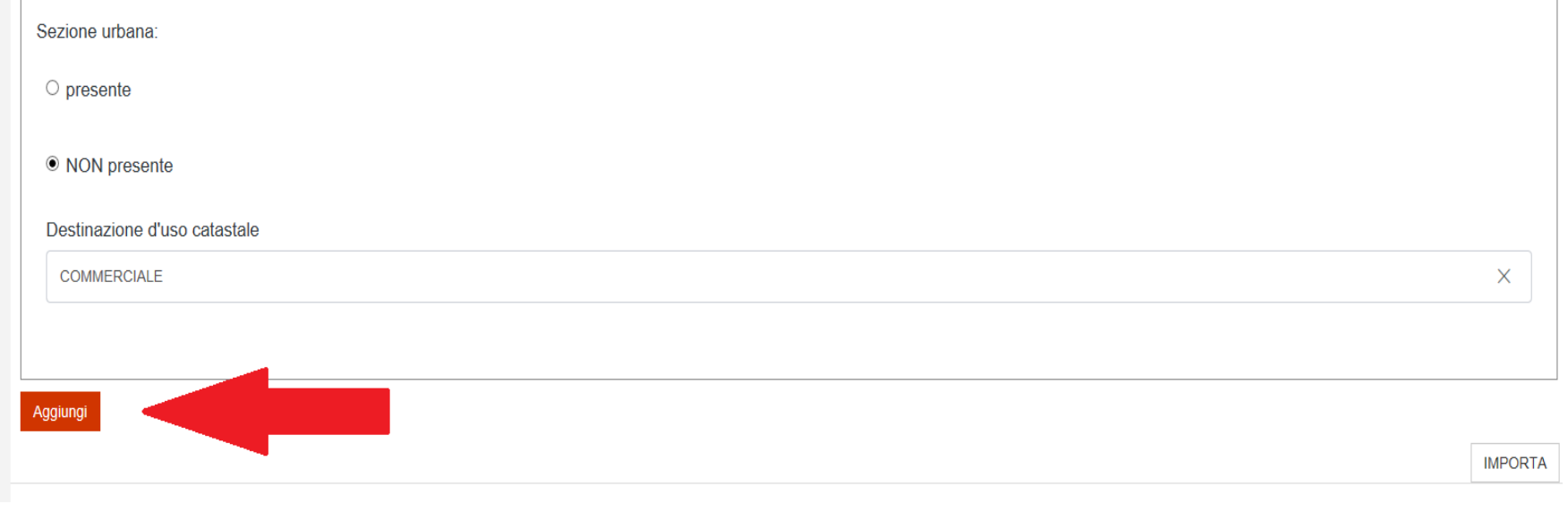

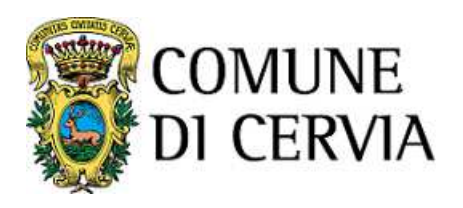

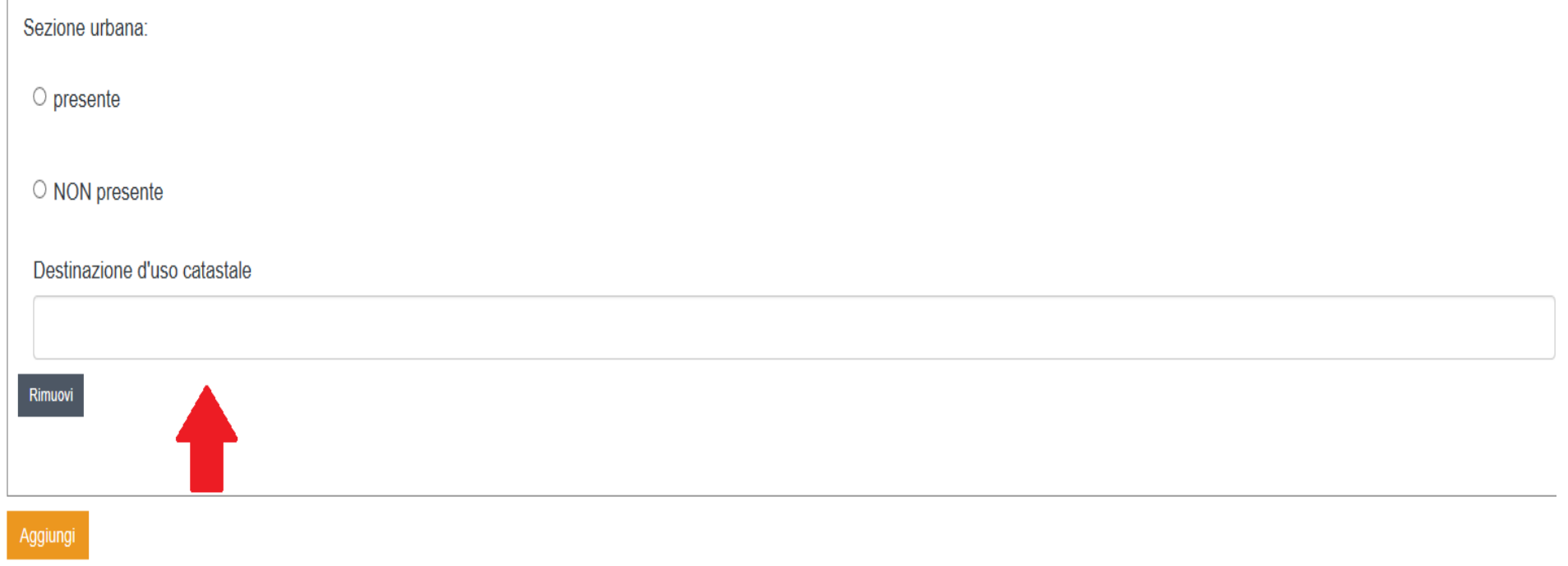

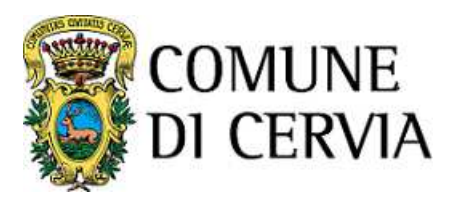

## **ALLEGATI**

In questa sezione viene visualizzato l'elenco degli allegati richiesti.

Se sono disponibili modelli scaricabili per la compilazione dell'allegato vengono proposti nella colonna**Scarica**.

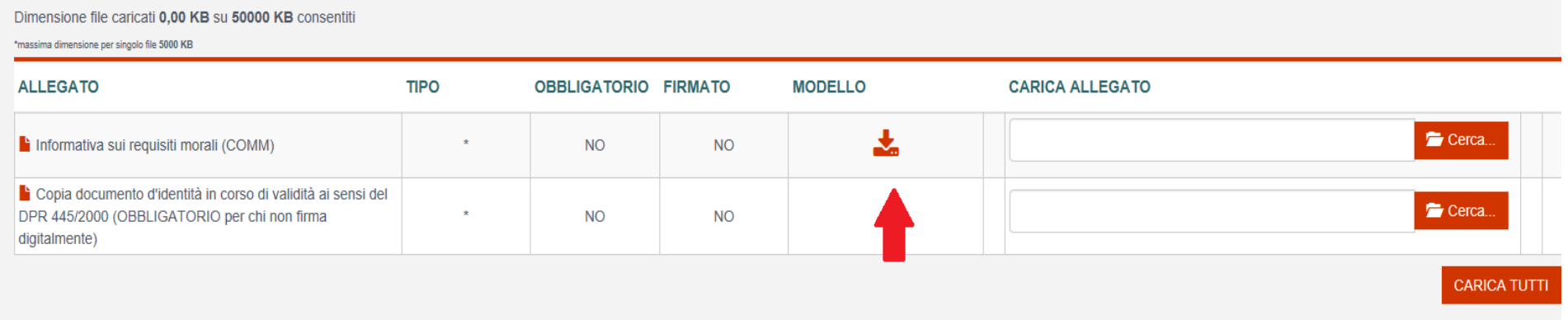

A questo punto occorre caricare gli allegati obbligatori e/o facoltativi cercando il file tra le proprie cartellee poi selezionando la voce **Carica**.

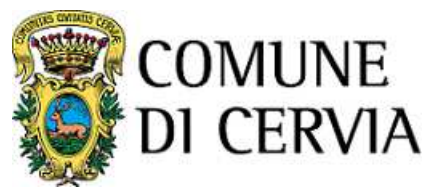

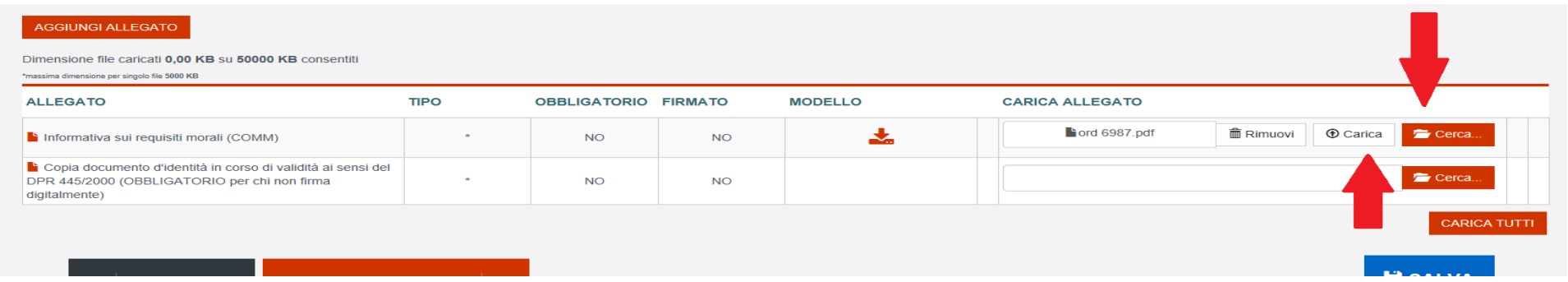

E' inoltre possibile caricare allegati non previsti dal sistema selezionando la voce presente in alta o destranella pagina (Aggiungi allegato)

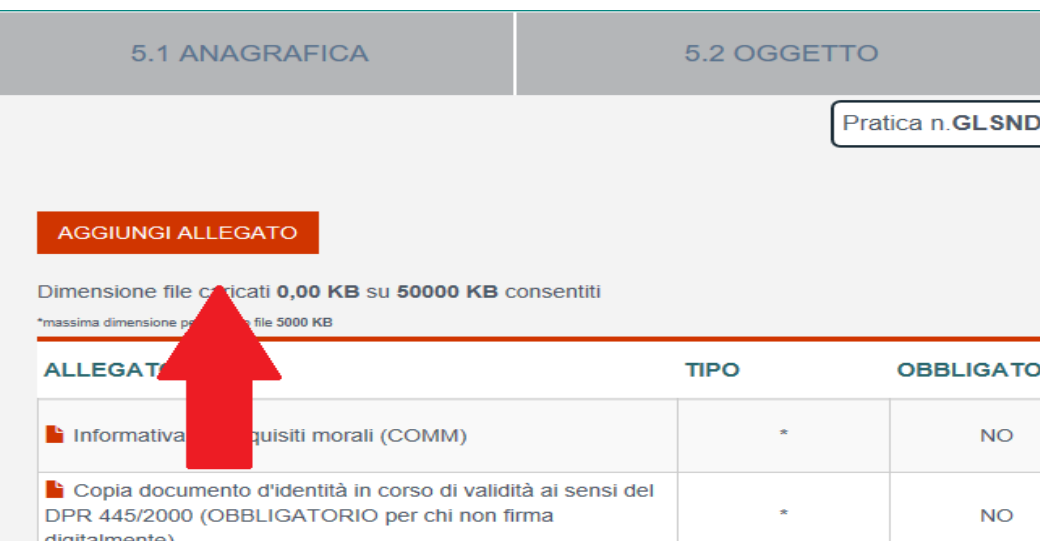

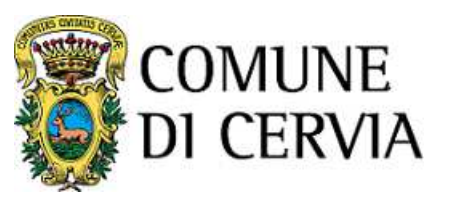

**Dimensione massima totale consentita degli allegati.**

 **In alto nella pagina è riportata la dimensione massima consentita degli allegati. Se tale dimensioneviene superata non sarà possibile inviare la pratica.**

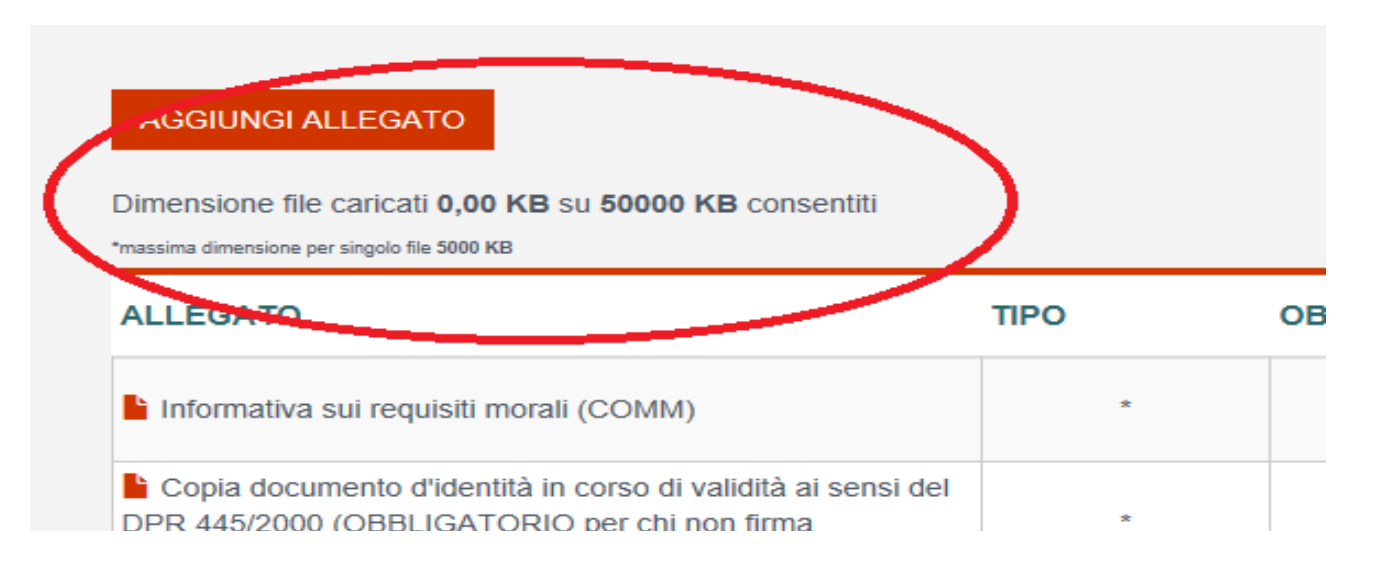

## Gli allegati devo essere in formato pdf, precedentemente firmati digitalmente dall'intestatario **dell'istanza o dal suo delegato.**

Quando tutti gli allegati sono stati caricati si avanza alla sezione successiva

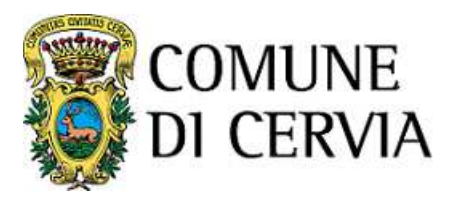

## **PAGAMENTI**

Questo step è presente solo quando ci sono oneri da pagare.

 Attualmente per le pratiche destinate al Servizio Sviluppo Economico non sono previste pratiche con onerie quindi è sufficiente procedere allo step successivo.

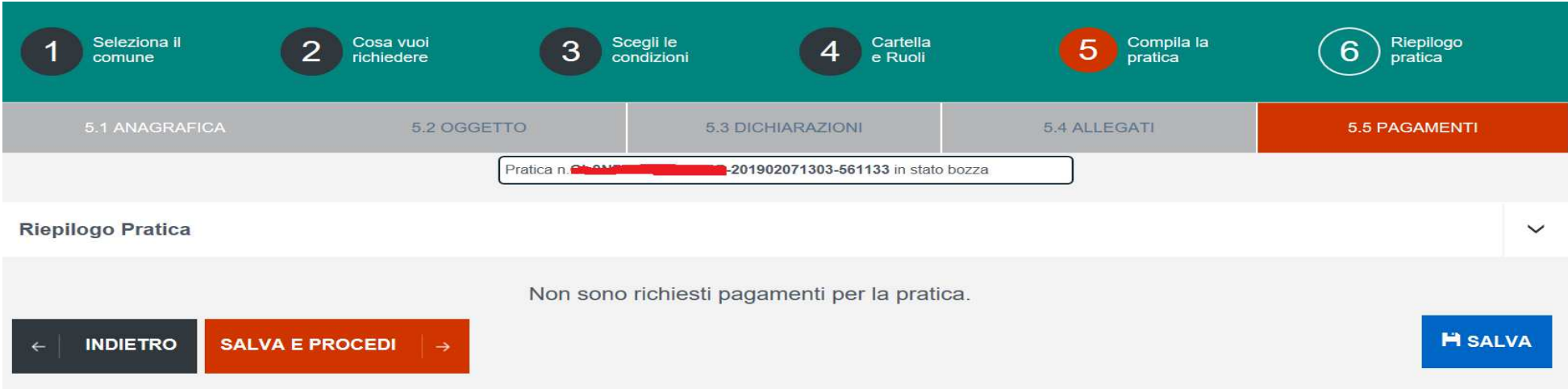

Il sistema comunica che da questo momento non è più possibile apportare modifiche alla pratica.

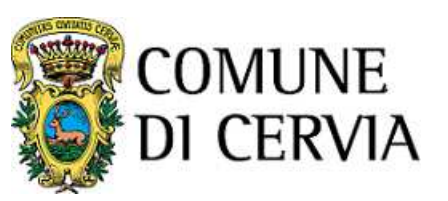

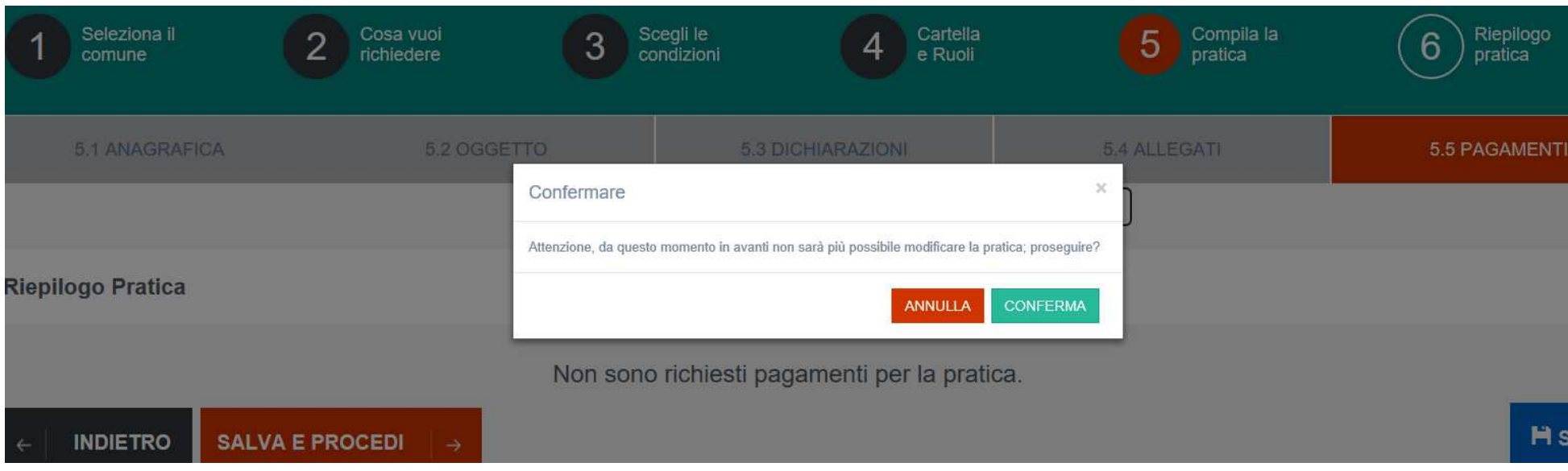

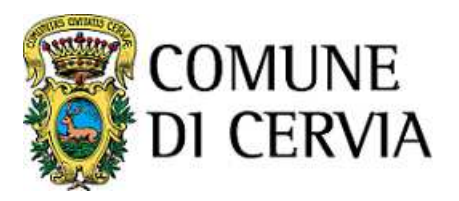

# **Step 6 Riepilogo pratica**

Al termine della compilazione, del caricamento degli allegati e dell'eventuale pagamento di oneri, il sistema presenta una schermata di riepilogo della pratica predisposta che riporta il Comune di destinazione, il codice identificativo della pratica, l'elenco dei procedimenti attivati, i dati anagraficidell'impresa, le dichiarazioni compilate ed i file allegati.

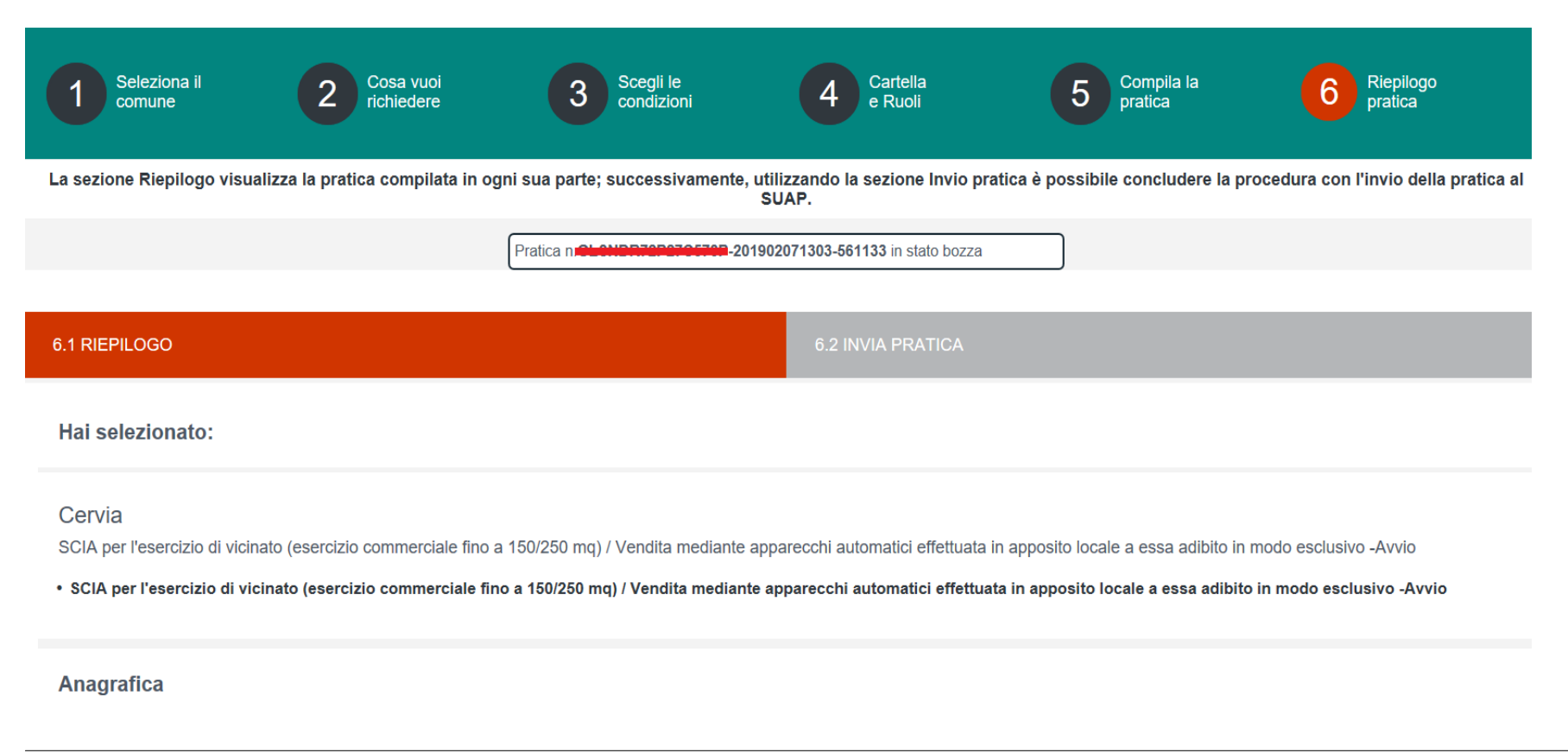

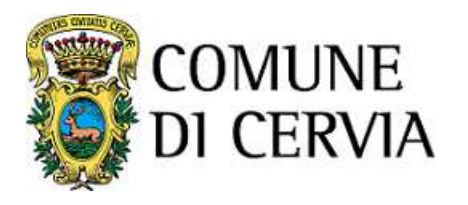

Selezionando in alto a destra **Invio pratica** (oppure **Vai allo step successivo** in fondo alla pagina) si arriva alla schermata conclusiva da cui si invia la pratica al COMUNE DI CERVIA.

Per firmare digitalmente l'istanza occorre scaricare il file pdf selezionando l'icona di download (salvare ilfile senza modificare il nome dello stesso)

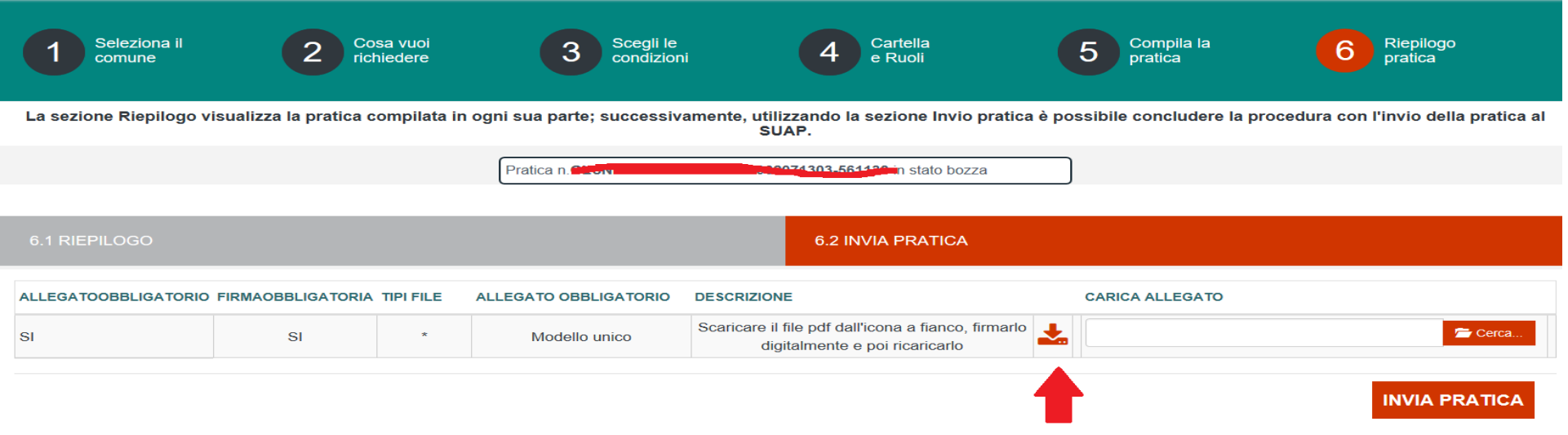

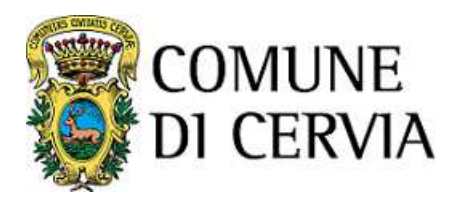

Si procede poi a firmare il file della pratica con il software di firma in uso all'utente (es. Dike, FileProtector, Aruba Sign, ecc..).

Infine si carica nuovamente il documento firmato con **Cerca** e poi cliccare su **Carica**.

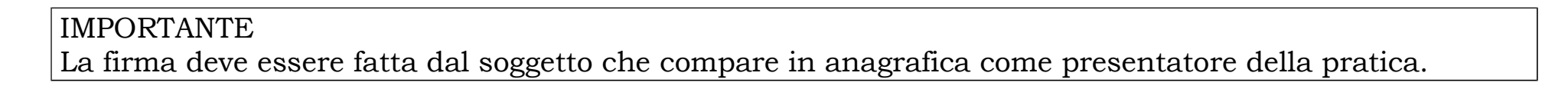

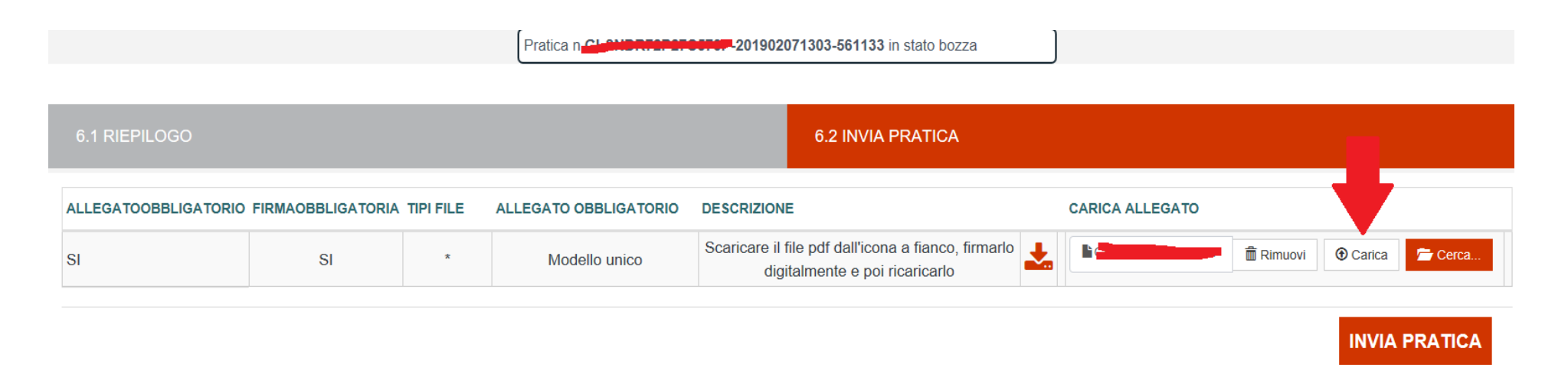

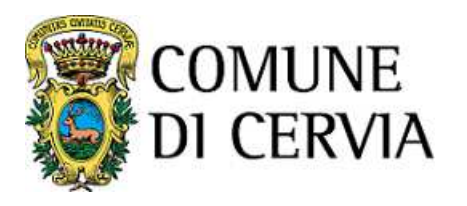

Fino a questo momento la pratica è stata firmata ma non spedita.Cliccando sul tasto "Invia pratica" la pratica viene spedita alla Pec del Comune.

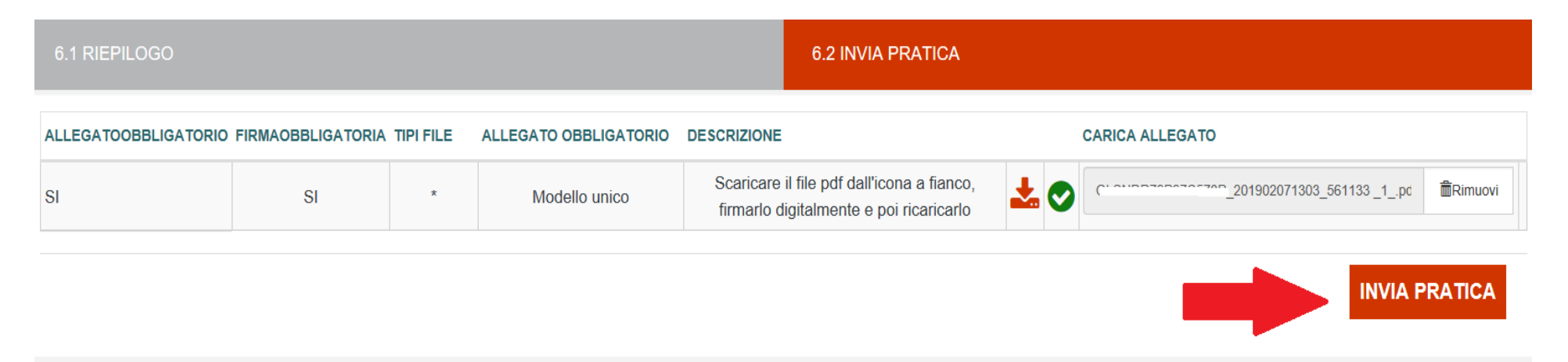

A conferma della presa in carico della pratica da parte del sistema compare una maschera che indicaanche le modalità trasmissione della ricevuta di consegna pratica al SUAP

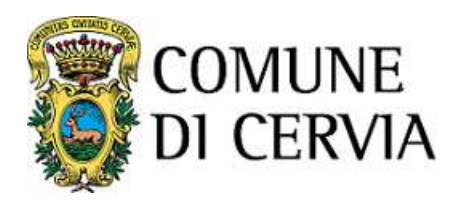

La tua pratica è stata presa in carico e riceverai un messaggio PEC a conferma.

Riceverai un altro messaggio PEC con la ricevuta di avvenuta consegna allo sportello: nel caso non la ricevessi entro qualche ora, consigliamo di

contattare l'assistenza per verificare l'effettivo stato dell'invio.

Torna alla home page

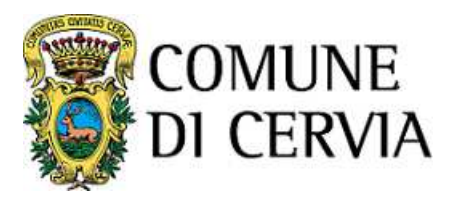

## **RICEVUTA**

All'invio della pratica firmata digitalmente il sistema invia alla casella pec dichiarata dall'utente:

- una pec di conferma di presa in carico della pratica da parte del sistema
- una pec di ricevuta di consegna della pratica al Comune (<u>a distanza di qualche ora</u>)

- ForwardedMessage.eml-Oggetto: POSTA CERTIFICATA: Conferma di presa in carico della pratica **Notifiento** 70100011100537777 Mittente: "Per conto di: accessounitario@legalmail.it" <posta-certificata@legalmail.it> Data: 14/02/2019, 17:57

# Messaggio di posta certificata

Il giorno 14/02/2019 alle ore 17:57:40 (+0100) il messaggio "Conferma di presa in carico della pratica **2111605-500005**" è stato inviato da "accessounitario@legalmail.it" indirizzato a:

Il messaggio originale è incluso in allegato.

Identificativo messaggio: A92FEE20.003D9A06.ECF13FF9.1670C63A.posta-certificata@legalmail.it

L'allegato daticert.xml contiene informazioni di servizio sulla trasmissione.

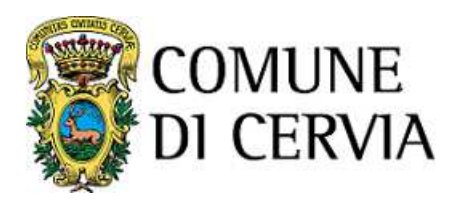

# Messaggio di posta certificata

Il giorno 14/02/2019 alle ore 18:37:05 (+0100) il messaggio "Ricevuta consegna" è stato inviato da "accessounitario@legalmail.it" indirizzato a:

<u> De Barcelona</u> Il messaggio originale è incluso in allegato.

Identificativo messaggio: A92FF6B5.003DCDD0.ED15599C.F62D5ACE.postacertificata@legalmail.it

# Ricevuta breve di avvenuta consegna

Il giorno 14/02/2019 alle ore 17:57:47 (+0100) il messaggio "Nuova pratica: **Restructural de la componenta della contenuta della contenuta delle contello di riferimento: Et** DELLAWA, Richiedente: **TECHNAMED**." proveniente da

"accessounitario@legalmail.it"

ed indirizzato a "nerro montra

è stato consegnato nella casella di destinazione.

Identificativo messaggio: A930058E.003D8CB1.ECF13140.CE75A397.posta-certificata@legalmail.it

La seconda pec vale a tutti gli effetti come ricevuta di avvenuta consegna della pratica e costituisce titolo per iniziare l'attività in caso di SCIA, in conformità a quanto previsto dal DPR 160/2010.

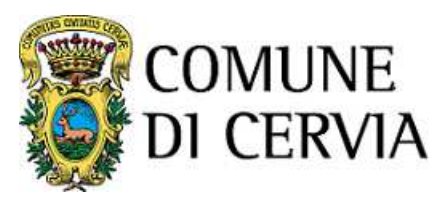

# **4. Le tue pratiche**

Attraverso il tasto "**Le tue pratiche**", presente tra le funzioni del proprio profilo in alto a destra (visibile solo dagli utenti autenticati), è possibile accedere alle pratiche salvate per riprenderne la compilazione o aquelle completate ed inviate per visionare i dettagli delle stesse.

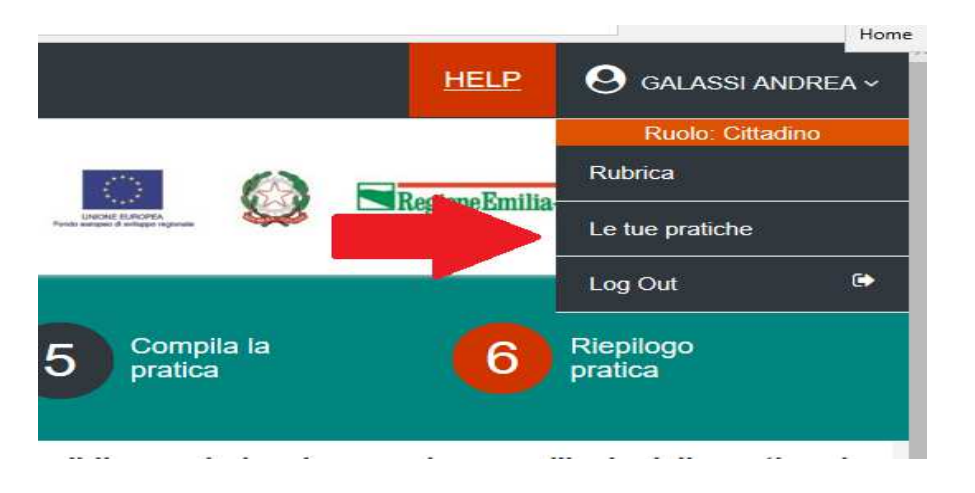

Le pratiche sono distinte in sezioni : Pratiche completate – Pratiche in lavorazione

Per il reperimento delle pratiche è disponibile una maschera nella quale inserire eventuali parametri perrestringere e/o mirare la ricerca.

Nella sezione "Pratiche in lavorazione" le singole pratiche possono essere richiamata per completare la lavorazione (cliccando sull'icona Compila), eliminate, duplicate nel caso si debba presentare pratica

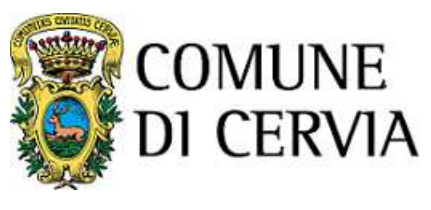

#### analoga.

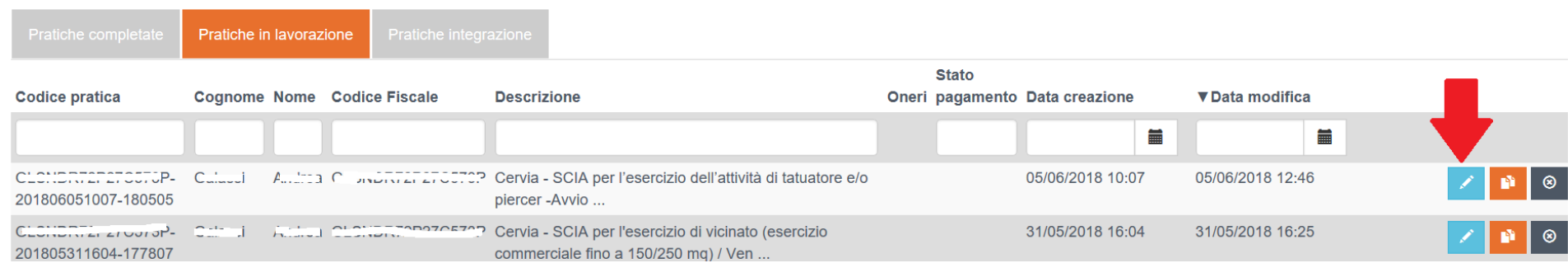

#### **ATTENZIONE!**

 Si consiglia di non lasciare troppo tempo le pratiche nella cartella in compilazione perché potrebbero poi emergere problemi nella fase di invio qualora nel frattempo si sia proceduto ad aggiornamenti nellaconfigurazione del portale.

Per le pratiche completate è possibile inviare un'**integrazione** direttamente dal portale. Si consiglia peròa di trasmettere eventuali integrazioni <sup>a</sup> pratiche completate inviando una pec <sup>a</sup> **comune.cervia@legalmail.it** specificando nell'oggetto il codice della pratica telematica.